# **TFS Practical Reporting** Guide - Part 2 Data  $110$ Warehouse

 $19.45 +$ 

 $214.40 +$ 

 $650.3 + 16.12$ 

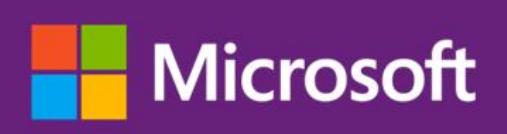

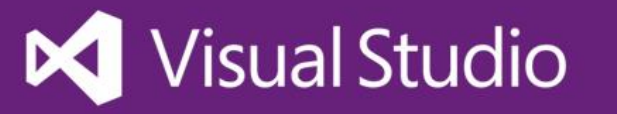

 $209.09$ 

The information contained in this document represents the current view of Microsoft Corporation on the issues discussed as of the date of publication. Because Microsoft must respond to changing market conditions, it should not be interpreted to be a commitment on the part of Microsoft, and Microsoft cannot guarantee the accuracy of any information presented after the date of publication.

This document is for informational purposes only. MICROSOFT MAKES NO WARRANTIES, EXPRESS, IMPLIED OR STATUTORY, AS TO THE INFORMATION IN THIS DOCUMENT.

Microsoft grants you a license to this document under the terms of the Creative Commons Attribution 3.0 License**.** All other rights are reserved.

*2013 Microsoft Corporation.*

Microsoft, Active Directory, Excel, Internet Explorer, SQL Server, Visual Studio, and Windows are trademarks of the Microsoft group of companies.

All other trademarks are property of their respective owners.

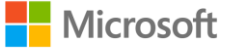

## **Table of Contents**

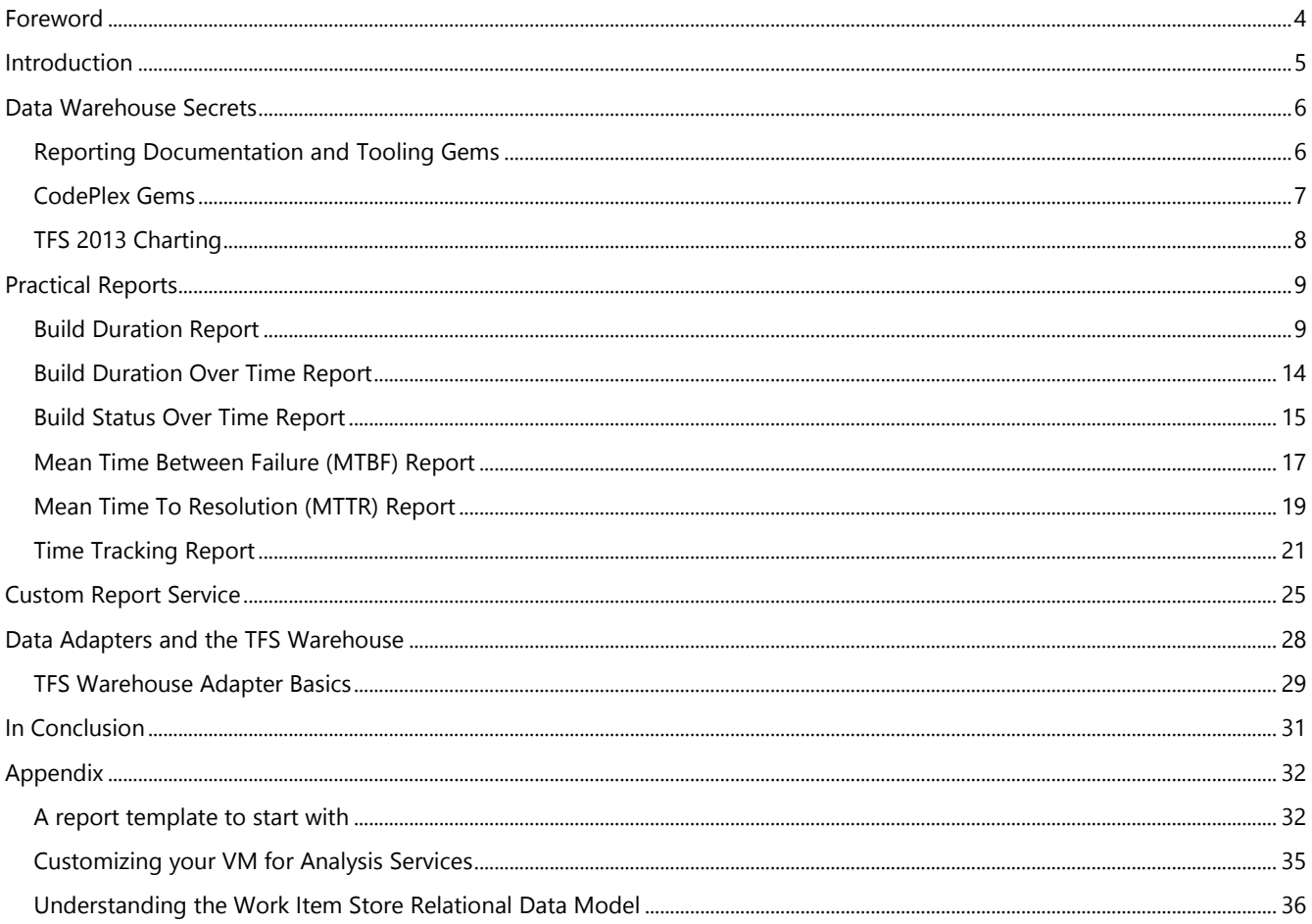

## <span id="page-3-0"></span>Foreword

One of the key value propositions for Team Foundation Server has been the unified view of reporting data crossing the complete Application Lifecycle Management (ALM) spectrum. In the box, we've created a broad selection of reports that leverage this data to help give insights into project status. Obviously, it's not possible for the product group to build every report or anticipate how the data can be used by every team. The ALM Rangers have done a great job extending our existing reporting surface area by bringing additional insights into build health, team focus and reaction to customers. These reports can serve as tools for your team to improve efficiencies and become more predictable at delivering value to your customers. As the product group owner for reporting, I'm always looking for new, insightful ways to make teams more productive and we'd love feedback on how these reports have improved your teams and what additional ideas you have on reports that we may want to author in the future.

**Justin Marks** – Senior Program Manager, Cloud Dev Services

## <span id="page-4-0"></span>Introduction

Welcome to TFS Reporting Guide where we, the ALM Rangers, will take you on a fascinating journey to discover the exciting and powerful reporting features provided by Team Foundation Server.

This guide focuses on providing practical guidance and samples to enable Team Foundation Server users to create valuable reports using the TFS Data Warehouse, based on real-world scenarios.

## Intended audience

We expect the majority of our audience to be developers; however, the guide is for everyone from the developer to the administrator to create and use reports that help ensure that Team Foundation Server and associated projects are well tuned and in a healthy state. The guide assumes a basic knowledge of the Team Foundation Server and a reporting mindset – in other words, intermediate to advanced Team Foundation Server users.

## What you'll need

The following prerequisites needed and referenced in this guide as *supported editions*:

- Visual Studio 2012, 2013
- Team Foundation Server 2010, 2012, 2013
- Microsoft Office Excel
- SQL Server Business Intelligence Development Studio

## Visual Studio ALM Rangers

The Visual Studio ALM Rangers are a special group with members from the Visual Studio Product group, Microsoft Services, Microsoft Most Valuable Professionals (MVP) and Visual Studio Community Leads. Their mission is to provide out-of-band solutions to missing features and guidance. A growing Rangers Index is available online<sup>1</sup>.

## Contributors

[Grant Holliday](http://blogs.msdn.com/b/granth/)<sup>2</sup>, [Hamid Shahid](http://blogs.msdn.com/b/willy-peter_schaub/archive/2013/03/25/introducing-the-visual-studio-alm-rangers-hamid-shahid.aspx)<sup>3</sup>, [Jesse Houwing](http://blogs.msdn.com/b/willy-peter_schaub/archive/2012/07/03/introducing-the-visual-studio-alm-rangers-jesse-houwing.aspx)<sup>4</sup>, [Jim Szubryt](http://blogs.msdn.com/b/willy-peter_schaub/archive/2011/07/31/introducing-the-visual-studio-alm-rangers-jim-szubryt.aspx)<sup>5</sup>, [Mattias Sköld](http://blogs.msdn.com/b/willy-peter_schaub/archive/2011/03/28/introducing-the-visual-studio-alm-rangers-mattias-sk-246-ld.aspx)<sup>6</sup>, [Prasanna Ramkumar](http://blogs.msdn.com/b/willy-peter_schaub/archive/2011/11/23/introducing-the-visual-studio-alm-rangers-prasanna-ramkumar.aspx)<sup>7</sup>, Priyanka [Janardhan](http://blogs.msdn.com/b/willy-peter_schaub/archive/2013/04/03/introducing-the-visual-studio-alm-rangers-priyanka-janardhan.aspx)<sup>8</sup>

## Additional ALM Rangers Resources

Understanding the ALM Rangers - <http://aka.ms/vsarunderstand> Visual Studio ALM Ranger Solutions – <http://aka.ms/vsarsolutions>

## Using the sample source code, Errata and support

All source code in this quide is available for download via the [TFS Practical Reporting](http://aka.ms/treasure55)<sup>9</sup> home page where we also provide the latest corrections and updates. Download the file **eBook2-Package.exe.**

l

<sup>9</sup> http://aka.ms/treasure55

<sup>1</sup> http://aka.ms/vsarindex

<sup>2</sup> http://blogs.msdn.com/b/granth/

<sup>3</sup> http://blogs.msdn.com/b/willy-peter\_schaub/archive/2013/03/25/introducing-the-visual-studio-alm-rangers-hamid-shahid.aspx

<sup>4</sup> http://blogs.msdn.com/b/willy-peter\_schaub/archive/2012/07/03/introducing-the-visual-studio-alm-rangers-jesse-houwing.aspx

<sup>5</sup> http://blogs.msdn.com/b/willy-peter\_schaub/archive/2011/07/31/introducing-the-visual-studio-alm-rangers-jim-szubryt.aspx

<sup>6</sup> http://blogs.msdn.com/b/willy-peter\_schaub/archive/2011/03/28/introducing-the-visual-studio-alm-rangers-mattias-sk-246-ld.aspx

<sup>7</sup> http://blogs.msdn.com/b/willy-peter\_schaub/archive/2011/11/23/introducing-the-visual-studio-alm-rangers-prasanna-ramkumar.aspx

<sup>8</sup> http://blogs.msdn.com/b/willy-peter\_schaub/archive/2013/04/03/introducing-the-visual-studio-alm-rangers-priyanka-janardhan.aspx

## <span id="page-5-0"></span>Data Warehouse Secrets

If you are new to TFS Administration, you may not have heard of [Grant Holliday](http://blogs.msdn.com/b/granth)'s <sup>10</sup> excellent reports he had developed for Team Foundation Server. Grant is a Senior Service Engineer for the VS Online and spends a majority of his time in the field working with companies on their TFS implementations.

Grant had developed the first Report Pack back in March of 2009 and has kept it aligned with each TFS version. There are two sets of administrative reports: the [Performance Pack](http://blogs.msdn.com/b/granth/archive/2009/02/03/announcing-tfs-performance-report-pack.aspx) <sup>11</sup> and the [Administrative Pack](http://blogs.msdn.com/b/granth/archive/2010/07/12/administrative-report-pack-for-team-foundation-server-2010.aspx) <sup>12</sup>. The Performance pack consists of five reports:

- Execution Time Summary
- Server Status Source Control Request Queue
- Server Status Top Users Bypassing Proxies
- Server Status Historical Performance Trends
- Server Status Recent Performance Trends

The Administrative pack consists of three reports:

- Cube Status
- **•** Blocked Fields
- Reportable Fields

With all of these reports, you need to upload them to your Reporting Server Services instance, update the security information for the datasets and verify that the connection can be made.

NOTE You might need to modify the queries in the report files to remove the database and schema names from the table to be queried. For example, a query with the clause "FROM TfsActivityLogging.dbo.tbl\_Command with (nolock)" will become "FROM tbl\_Command with (nolock).

With TFS 2012 (and 2013) there is a new feature accessible by TFS administrators named Activity Log. This feature can be found at http://your-server:8080/tfs/\_oi. Grant posted [Information](http://blogs.msdn.com/b/granth/archive/2013/02/13/tfs2012-new-tools-for-tfs-administrators.aspx) <sup>13</sup> about how to view this information. The data displayed in these pages is straight from the TFS operational (transactional) tables and adheres to Microsoft's best practices on access production data. The screens associated with this information will continue to evolve over time and you should expect to see more detailed information in our Reporting guidance.

## <span id="page-5-1"></span>Reporting Documentation and Tooling Gems

The following table summarizes other content on reporting that you should peruse and reference:

| Gem                                                                                                    | <b>Description</b>                                                                                                    |
|----------------------------------------------------------------------------------------------------|----------------------------------------------------------------------------------------------------|
| Administrative Report Pack for Team Foundation Server 2010 <sup>14</sup><br>Announcing TFS Performance Report Pack 15<br>TFS2010: SQL Queries for TFS Statistics 16 | Reports (based on SQL Server Reporting<br>Services) that can be used to evaluate and<br>get a picture of the status of some of the<br>internals of your TFS environment |

<sup>10</sup> http://blogs.msdn.com/b/granth

<sup>11</sup> http://blogs.msdn.com/b/granth/archive/2009/02/03/announcing-tfs-performance-report-pack.aspx

<sup>12</sup> http://blogs.msdn.com/b/granth/archive/2010/07/12/administrative-report-pack-for-team-foundation-server-2010.aspx

<sup>13</sup> http://blogs.msdn.com/b/granth/archive/2013/02/13/tfs2012-new-tools-for-tfs-administrators.aspx

<sup>14</sup> http://blogs.msdn.com/b/granth/archive/2010/07/12/administrative-report-pack-for-team-foundation-server-2010.aspx

<sup>15</sup> http://blogs.msdn.com/b/granth/archive/2009/02/03/announcing-tfs-performance-report-pack.aspx

<sup>16</sup> http://blogs.msdn.com/b/granth/archive/2009/10/23/tfs2010-sql-queries-for-tfs-statistics.aspx

| Gem                                                                                | <b>Description</b>                                                                               |
|------------------------------------------------------------------------------------|--------------------------------------------------------------------------------------------------|
| TFS Internal Usage Statistics - 1st Half CY 2013 <sup>17 18</sup>                  |                                                                                                  |
| Warehouse and Job Service Administrator Reports <sup>19</sup>                      |                                                                                                  |
|                                                                                    |                                                                                                  |
| Data Driven Subscription Reporting a la Grant <sup>20</sup>                        | Blog posts                                                                                       |
| Monitoring the TFS Data Warehouse - FAQ <sup>21</sup>                              |                                                                                                  |
| How to generate a report of active users who log onto the TFS server <sup>22</sup> |                                                                                                  |
| Professional Application Lifecycle Management <sup>23</sup>                        | Book covering reporting, portals and<br>dashboards, written by Microsoft insiders<br>and MVPs.   |
| Professional Team Foundation Server <sup>24</sup>                                  | Book covering reporting and SharePoint<br>Dashboards, written by Microsoft insiders<br>and MVPs. |
| <b>TFS Planning and DR Avoidance Guide</b> 25                                      | Discussions around reporting in terms of<br>disaster recovery avoidance and monitoring.          |

**Table 1 – Reporting Documentation and Tooling Gems**

## <span id="page-6-0"></span>CodePlex Gems

We would be remiss not to highlight the great work done by Microsoft ALM Rangers to contribute back to the community through CodePlex projects.

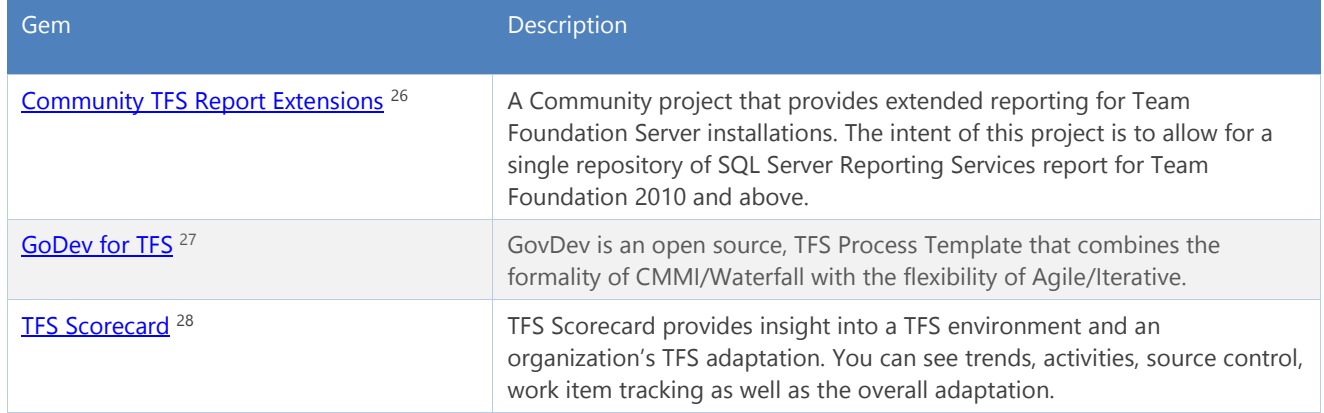

**Table 2 – Reporting projects on CodePlex**

<sup>17</sup> http://blogs.msdn.com/b/visualstudioalm/archive/2013/08/21/10443052.aspx

<sup>18</sup> Take special note of the update for TFS2012 in 2nd comment of the blog post

<sup>19</sup> http://blogs.msdn.com/b/granth/archive/2010/02/07/tfs2010-warehouse-and-job-status-reports.aspx

<sup>20</sup> http://blogs.msdn.com/b/willy-peter\_schaub/archive/2011/01/31/tfs-integration-platform-data-driven-subscription-reporting-a-la-grant.aspx

<sup>21</sup> http://blogs.msdn.com/b/granth/archive/2010/07/12/monitoring-the-tfs-data-warehouse-faq.aspx

<sup>22</sup> http://blogs.msdn.com/b/tfssetup/archive/2013/09/18/how-to-generate-a-report-of-active-users-who-log-onto-the-tfs-server.aspx

<sup>23</sup> http://aka.ms/treasure10

<sup>24</sup> http://aka.ms/treasure16

<sup>25</sup> http://aka.ms/treasure5

<sup>26</sup> https://communitytfsreports.codeplex.com

<sup>27</sup> http://govdevfortfs.codeplex.com

<sup>28</sup> https://communitytfsreports.codeplex.com

## <span id="page-7-0"></span>TFS 2013 Charting

As this guide is being published, TFS 2013 has just been released to manufacturing. The Microsoft ALM Rangers will release future versions of the reporting guide to support the new features in the product.

One of the exciting features released at RTM is [Work Item Charting](http://blogs.msdn.com/b/bharry/archive/2013/09/09/team-foundation-service-update-sept-9.aspx) <sup>29</sup>. Incorporating reports into the TFS web experience will be coming in future versions of TFS. Brian Harry blogged about the plans which include:

- trend charts
- pinning charts to the home page
- aggregate functions
- supporting more data than just work items

Microsoft will be improving quickly in the reporting space. We should expect to see new features frequently on the VS Online and it make its way to on-premises TFS with the quarterly updates.

Here's an example of what you can create with Work Item Charting.

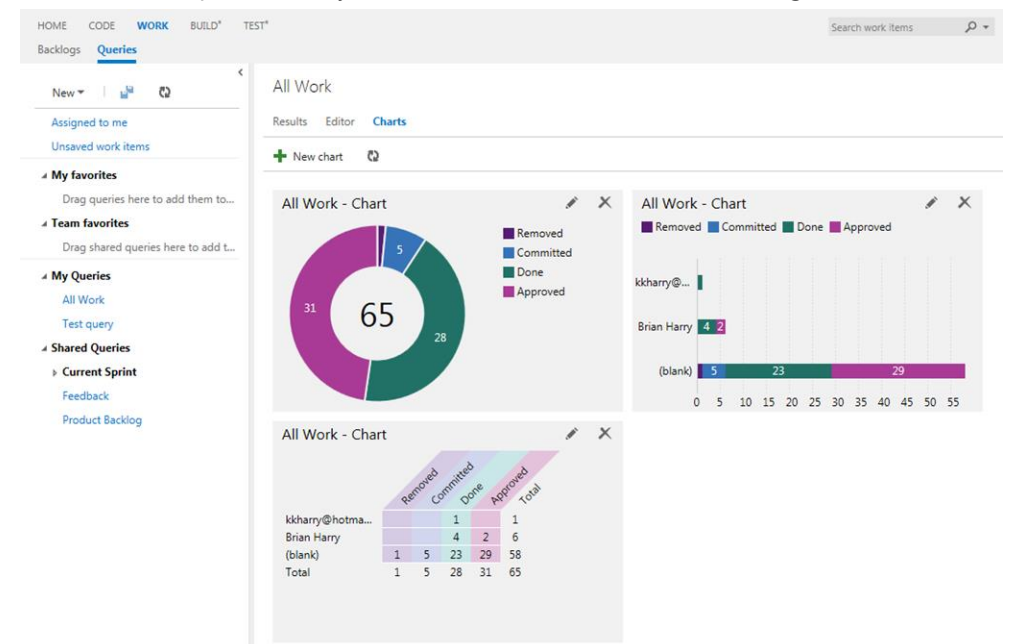

**Figure 1 - TFS 2013 Charting**

<sup>&</sup>lt;sup>29</sup> http://blogs.msdn.com/b/bharry/archive/2013/09/09/team-foundation-service-update-sept-9.aspx

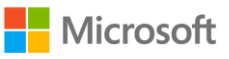

## <span id="page-8-0"></span>Practical Reports

## <span id="page-8-1"></span>Build Duration Report

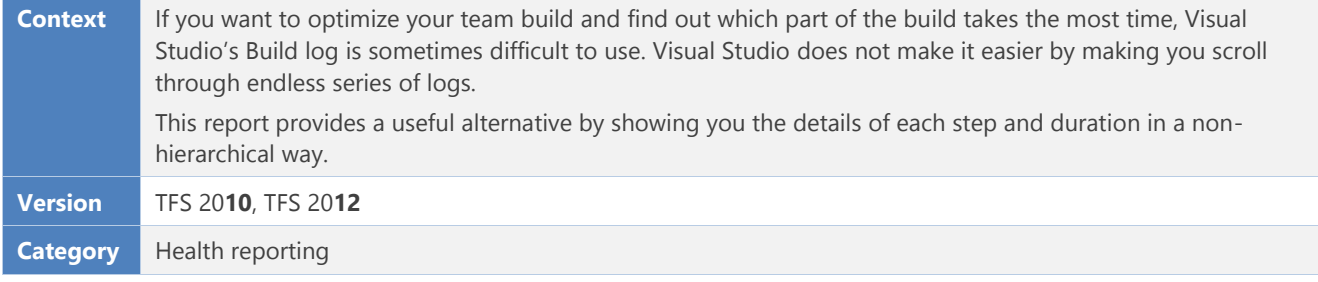

#### **Table 3 – Build duration report**

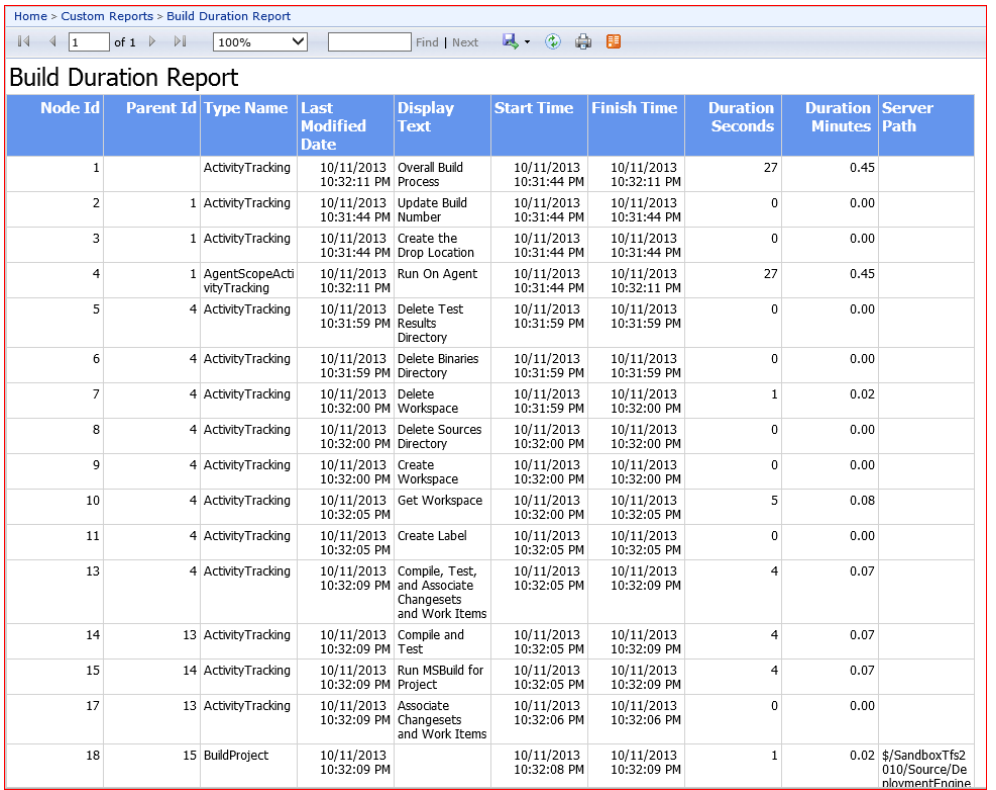

#### **Figure 2 – Build duration report**

## **Prerequisites**

 The user needs access to the TFS\_<CollectionName> database, where <CollectionName> is the name of the Team collection.

## Sample

### TFS 2010

The following code works for TFS 2010. In the example we set the @BuildId to be the latest build. If you wanted the results for a particular build then you would need to supply the build id value.

- **Tbl build** The table stores the record for each team build.
- **Tbl\_InformationType** The table stores information of each of the step executed as part of team build.
- **Tbl\_buildInformation** The build information table store details of the result of the execution of each step defined in build information type in each build. The table schema is changed between TFS 2010 and TFS 2012. The TFS 2012 version of the table stores information in a column called fields while the TFS 2010 version stores information in a separate table called tbl\_BuildInformationFields.
- **Tbl\_buildInformationFields** The table contains the information fields per row in tbl\_BuildInformation for each build. The amount of fields varies per BuildInformationType.

#### **Code 1 – Build duration report TFS 2010**

```
DECLARE @BuildId int;
-- Using this SELECT as just an example to get the latest build to view the details of
SELECT @BuildId = MAX(BuildId) FROM tbl BuildInformation bi WITH(NOLOCK);
SELECT bi.NodeId
,bi.ParentId
,bity.TypeName
,bi.LastModifiedDate
,dpt.FieldValue DisplayText
,CONVERT(DATETIME2, st.FieldValue) StartTime
,CONVERT(DATETIME2, ft.FieldValue) FinishTime
,DATEDIFF(SECOND, st.FieldValue, ft.FieldValue) AS 'Duration (Seconds)'
,CAST((DATEDIFF(SECOND, st.FieldValue, ft.FieldValue))/60.0 AS DECIMAL (12,2)) AS 'Duration (Minutes)'
,sp.FieldValue ServerPath
FROM tbl BuildInformation bi WITH(NOLOCK)
INNER JOIN tbl BuildInformationType bity on bi.NodeType = bity.NodeType
LEFT OUTER JOIN (SELECT NodeId,
    FieldValue
  FROM tbl BuildInformationField WITH(NOLOCK)
   WHERE FieldName = 'DisplayText') dpt ON bi.NodeId = dpt.NodeId
LEFT OUTER JOIN (SELECT NodeId,
    FieldValue
   FROM tbl BuildInformationField WITH(NOLOCK)
   WHERE FieldName = 'StartTime') st ON bi.NodeId = st.NodeId
LEFT OUTER JOIN (SELECT NodeId,
   FieldValue
  FROM tbl BuildInformationField WITH(NOLOCK)
   WHERE FieldName = 'FinishTime') ft ON bi.NodeId = ft.NodeId
LEFT OUTER JOIN (SELECT NodeId,
   FieldValue
  FROM tbl BuildInformationField WITH(NOLOCK)
    WHERE FieldName = 'ServerPath') sp ON bi.NodeId = sp.NodeId
WHERE BuildId = @BuildId
AND bity.TypeName NOT IN ('BuildMessage',
    'BuildWarning',
     'ExternalLink',
    'ConfigurationSummary')
ORDER BY NodeId;
```
### TFS 2012

The database schema has changed between TFS 2010 and TFS 2012 and the table tbl\_BuildInformation does not exist anymore. So, the above mentioned query won't work on TFS 2012. An alternate approach is to use the Team Foundation Server's API ,, use the interface available and get the report via a custom service. In this case, we have created a WCF service with the following interface.

**Code 2 – Build duration report TFS 2012 IBuildReports interface**

```
/// <summary>
/// The IBuildReports service interface provide methods for a the various build reports
/// created from Team Foundation Server's service
/// </summary>
[ServiceContract]
public interface IBuildReports
{
     /// <summary>
     /// Returns the Build Step Duration report for a given build
```
#### TFS Practical Reporting Guide - Part 2: Data Warehouse – Practical Reports

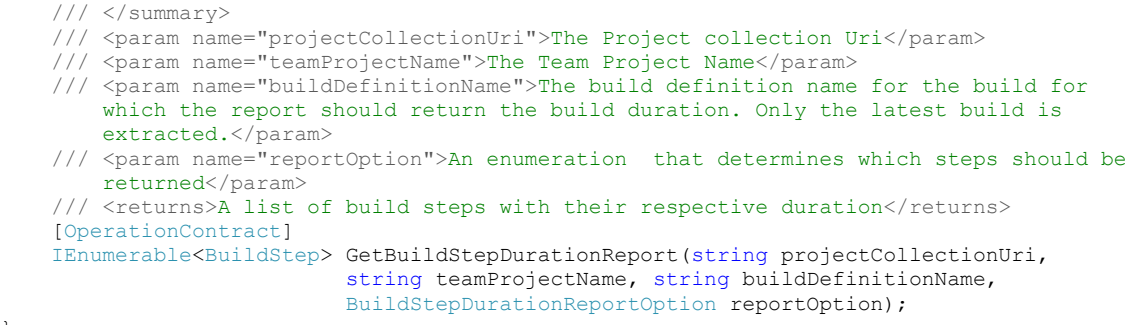

The interface has one operation for the Build Step Duration Report. The operation takes in the following parameters and returns an enumeration of Build Steps that contain information about steps such as Name, Start Time, End Time and duration.

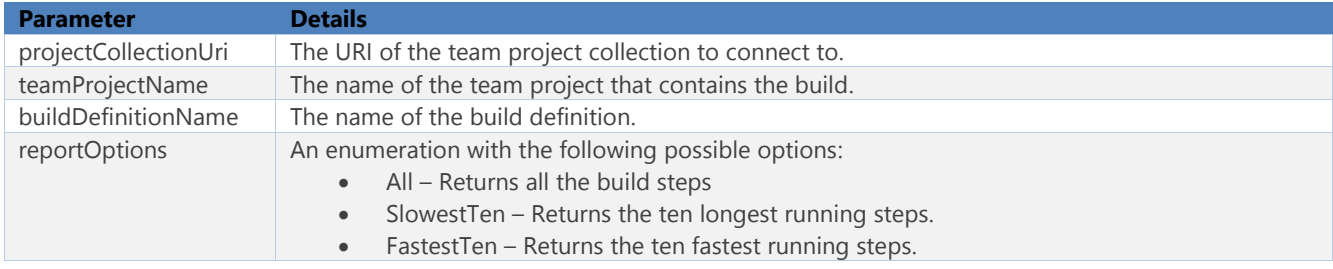

**Table 4 – Build duration report TFS 2012 parameters**

}

The return type is an enumeration of objects of type "BuildStep" –which holds information about each build step and its execution time. The Build Step type looks like this:

```
Code 3 – Build duration report TFS 2012 BuildStep type
```

```
[DataContract]
public class BuildStep
{
    /// <summary>
     /// Gets or sets the name of the Build Step
     /// </summary>
    [DataMember]
   public string Name { get; set; }
     /// <summary>
     /// Gets or sets the Start Time of the Build Step
     /// </summary>
     [DataMember]
   public DateTime StartTime { get; set; }
     /// <summary>
     /// Gets or sets the End Time of the Build Step
     /// </summary>
    [DataMember]
    public DateTime? EndTime { get; set; }
     /// <summary>
     /// Gets or sets the Duration of the build Step
     /// </summary>
     [DataMember]
   public TimeSpan? Duration { get; set; }
}
```
The implementation of the IBuildReports is shown as follows:

#### **Code 4 – Build duration report TFS 2012 implementation**

```
/// <summary>
/// The BuildReports class provides functionality for all Build Reports created from Team Foundation
/// Server's service
```

```
\langle/summary>
public class BuildReports : IBuildReports
     /// <summary>
     /// Returns the Build Step Duration report for a given build
     /// </summary>
     /// <param name="projectCollectionUri">The Project collection Uri</param>
     /// <param name="teamProjectName">The Team Project Name</param>
     /// <param name="buildDefinitionName">The build definition name for the build for which the report
        should return the build duration. Only the latest build is extracted.</param>
     /// <param name="reportOption">An enumeration that determines which steps should be
         returned</param>
    /// <returns>A list of build steps with their respective duration</returns>
     public IEnumerable<BuildStep> GetBuildStepDurationReport(string projectCollectionUri,
                                    string teamProjectName, string buildDefinitionName,
                                    BuildStepDurationReportOption reportOption)
     {
         ValidateBuildStepDurationParameters(projectCollectionUri, teamProjectName,
                                              buildDefinitionName);
        var buildCollections = new Collection <BuildStep>();
        var teamCollection = GetTeamCollection(projectCollectionUri);
        var buildserver = teamCollection.GetService<IBuildServer>();
         var buildDefinitionSpec = buildserver.CreateBuildDefinitionSpec(teamProjectName,
                                                                            buildDefinitionName);
         var buildDetails = buildserver.QueryBuilds(buildDefinitionSpec);
        if (buildDetails != null && buildDetails.Count() > 0)
\{var build = buildDetails.OrderByDescending(s => s.StartTime).FirstOrDefault();
             build.Information
                  .GetSortedNodes(new BuildInformationComparer())
                  .ForEach(item => AddBuildInformation(buildCollections, item)); 
 }
         return buildCollections;
     }
     private static void ValidateBuildStepDurationParameters(string projectCollectionUri,
                          string teamProjectName, string buildDefinitionName)
     {
         if (string.IsNullOrWhiteSpace(projectCollectionUri))
\{ throw new ArgumentNullException("projectCollectionUri");
 }
         if (string.IsNullOrWhiteSpace(teamProjectName))
\overline{\mathcal{A}} throw new ArgumentNullException("teamProjectName");
 }
         if (string.IsNullOrWhiteSpace(buildDefinitionName))
\overline{\mathcal{A}}throw new ArgumentNullException("buildDefinitionName");
 }
         if (!Uri.IsWellFormedUriString(projectCollectionUri, UriKind.Absolute))
\overline{\mathcal{A}} throw new ArgumentException("Malformed Uri", "projectCollectionUri");
 }
     }
     private static TfsTeamProjectCollection GetTeamCollection(string projectCollectionUri)
\left\{\begin{array}{ccc} \end{array}\right\} var teamCollection = TfsTeamProjectCollectionFactory.GetTeamProjectCollection(
                              new Uri(projectCollectionUri.ToString(), UriKind.Absolute));
         teamCollection.EnsureAuthenticated();
         return teamCollection;
     }
    private static void AddBuildInformation(Collection<BuildStep> collection,
                                              IBuildInformationNode buildInformation)
     {
```
{

TFS Practical Reporting Guide - Part 2: Data Warehouse – Practical Reports

```
 if (buildInformation.Fields.ContainsKey("StartTime") &&
            buildInformation.Fields.ContainsKey("FinishTime") &&
            buildInformation.Fields.ContainsKey("DisplayText"))
\{ collection.Add(new BuildStep()
\{ Name = buildInformation.Fields["DisplayText"],
                StartTime = DateTime.Parse(buildInformation.Fields["StartTime"]),
                EndTime = DateTime.Parse(buildInformation.Fields["FinishTime"]),
               Duration = DateTime.Parse(buildInformation.Fields["FinishTime"]) -
                          DateTime.Parse(buildInformation.Fields["StartTime"]) 
            });
        } 
    }
    internal class BuildInformationComparer : IComparer<IBuildInformationNode>
    {
        public int Compare(IBuildInformationNode itemToCompare,
                          IBuildInformationNode itemToCompareWith)
\{ if (itemToCompare.Id > itemToCompareWith.Id)
\{ return 1;
 }
            else if (itemToCompare.Id == itemToCompareWith.Id)
\{ return 0;
 }
            return -1;
        }
    }
```
## Service Installation

}

- 1. Copy the "\_Published" folder of the service to your web server.
- 2. Create a new Website or Virtual Directory and set it to point to the "\_Published" folder.
- 3. Create a new application pool and set it to run with an account that has the following permissions on the team Project.
	- o Delete Builds
	- o Update Build Information
	- o View Builds
	- o View Build Definition
- 4. Make sure that the option "Enable 32-Bit Applications" on the Application Pool is set to true.
- 5. Your service is now ready for use.

## <span id="page-13-0"></span>Build Duration Over Time Report

| <b>Context</b>  | If you want to optimize your team build and find out how long builds take, Visual Studio's Build log is<br>sometimes difficult to use. Visual Studio doesn't make it easier by making you scroll through endless series<br>of logs. |
|-----------------|----------------------------------------------------------------------------------------------------|
|                 | The report detailed here provides a useful alternative by showing you all the builds in the Team Collection in<br>one report with the build durations.                                                                              |
| <b>Version</b>  | <b>TFS 2012</b>                                                                                                    |
| <b>Category</b> | Health reporting                                                                                                    |

**Table 5 – Build duration over time report**

#### Build Duration Over Time

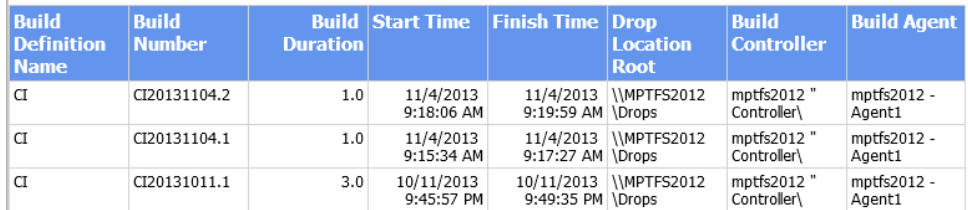

**Figure 3 – Build duration over time report**

## **Prerequisites**

 The user should have access to the TFS\_<CollectionName> database, where <CollectionName> is the name of the Team collection.

## Sample

The query can be extended to a date range to see the results for a time period.

Here's a brief account of each table used in the report:

- tbl Build The table stores the record for each team build.
- tbl\_BuildQueue The table stores information of when a particular build got queued.
- tbl\_BuildDefinition The build definition table stores details about the created build definition.
- tbl\_BuildController The build controller table store details about the build controller.
- tbl\_BuildInformation The build information table contains information about build with respect to different element of the build. For example, for each build, there is a build information record for Build Message, Test Impact, etc.
- tbl\_BuildInformationType The types of information stored in the Build Information table are contained in the tbl\_BuildInformationType table.

#### **Code 5 – Build Duration Report – TFS 2012**

```
SELECT REPLACE(REPLACE(REPLACE(bd.DefinitionName, '\', '') , '>', ''), '"','') AS BuildDefinitionName,
       REPLACE(REPLACE(REPLACE(bld.BuildNumber, '\', '') , '>', ''), '"','') AS BuildNumber,
       CAST(DATEDIFF(SECOND, bld.StartTime, bld.FinishTime)/60 AS Decimal(5,1)) AS BuildDuration,
      bld.[StartTime],bld.[FinishTime],[DropLocationRoot],bc.DisplayName AS BuildController
      ,RA.Field.value('(./Value)[1]', 'varchar(100)') AS BuildAgent
FROM [dbo].[tbl_Build] bld
INNER JOIN tbl_BuildDefinition bd WITH(NOLOCK) ON bld.DefinitionId = bd.DefinitionId 
INNER JOIN tbl_BuildInformation bi WITH(NOLOCK) ON bi.BuildId = bld.BuildId 
INNER JOIN tbl_BuildController bc WITH(NOLOCK) ON bc.ControllerId = bld.ControllerId
INNER JOIN tbl_BuildInformationType bty WITH(NOLOCK) ON bi.NodeType = bty.NodeType
  cross apply bi.Fields.nodes('/Fields/Field') as RA(Field)
(./@Name)[1]', 'varchar(100)') = 'ReservedAgentName'
ORDER BY StartTime DESC
```
## <span id="page-14-0"></span>Build Status Over Time Report

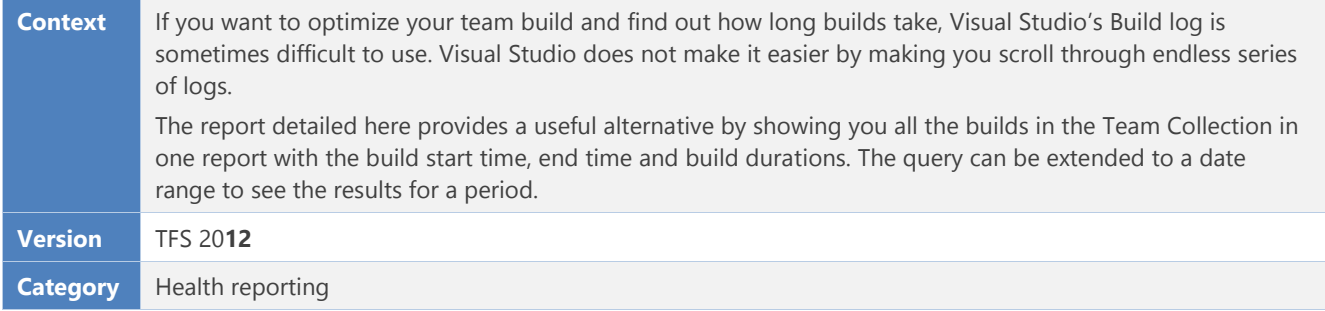

#### **Table 6 – Build status over time report**

| Display Option Absolute Scale<br>Finish Date<br>3/31/2010         | o vi                                                                                         | Start Date<br><b>B</b> DAL                                                                    | 3/1/2010<br>Build Def Name Tailspin Toys Iteration 2 |                                       | <b>THE ET NULL</b><br>M.H                               |                   |                                                     |                                         |  | <b>View Report</b> |
|-------------------------------------------------------------------|----------------------------------------------------------------------------------------------|-----------------------------------------------------------------------------------------------|------------------------------------------------------|---------------------------------------|---------------------------------------------------------|-------------------|-----------------------------------------------------|-----------------------------------------|--|--------------------|
| 14.41                                                             |                                                                                              |                                                                                               | B.                                                   |                                       | Find   Next                                             | <b>Sold State</b> |                                                     |                                         |  |                    |
|                                                                   | ALMRangers BuildStatusOvertime<br>Helps you track recent Builds Status OverTime.             |                                                                                               |                                                      |                                       |                                                         |                   |                                                     |                                         |  |                    |
| Build<br>Definition                                               | <b>Description</b>                                                                           | Queued Time<br><b>UTC</b>                                                                     | Build<br>Number                                      | <b>Build Start</b><br><b>Time UTC</b> | <b>Build Finish Queue Time Build</b><br><b>Time UTC</b> | Seconds           | Controller                                          | <b>Build Agent</b>                      |  |                    |
| Tailspin Toys<br>Iteration 2                                      |                                                                                              | 3/18/2010 8:01:02 AM Tailspin Toys                                                            | <b>Reration</b><br>2201003181                        | 3/18/2010<br>8.01:02 AM               | 3/18/2010<br>8:02:46 AM                                 |                   | 104 WINTGS9GMU WIN-<br>JITS8 *<br>Controlleri       | <b>GS9GMUJITS8</b><br>- Agent1          |  |                    |
| Tailspin Toys<br>Iteration 2                                      |                                                                                              | 3/18/2010 8:02:49 AM Tailspin Toys                                                            | <b>Iteration</b><br>220100318.2                      | 3/18/2010<br>8:02:49 AM               | 3/18/2010<br>8.04:16 AM                                 |                   | 87 WINTGS9GMU<br>JITS8 *<br>Controller              | WM-<br>GS9GMUJITS8<br>- Agent1          |  |                    |
| Tailspin Toys<br>Iteration 2                                      |                                                                                              | 3/18/2010 4:35:51 PM Tailspin Toys                                                            | <b>Iteration</b><br>220100318.5                      | 3/18/2010<br>4:35:51 PM               | 3/18/2010<br>4:38:23 PM                                 |                   | 152 WINTGS9GMU<br>JITS8"<br>Controller              | WW-<br><b>GS9GMLLITS8</b><br>$-A$ gent1 |  |                    |
| Tailsoin Toys<br>Iteration 2                                      |                                                                                              | 3/18/2010 4:28 45 PM Tailspin Toys                                                            | Reration<br>220100318.4                              | 3/18/2010<br>4.28.45 PM               | 3/18/2010<br>4:30:54 PM                                 |                   | 129 WINTGS9GMU<br>JITS8-<br>Controlleri             | WIN-<br><b>GS9GMUJITS8</b><br>- Agent1  |  |                    |
| Tailspin Toys<br>Iteration 2                                      |                                                                                              | 3/16/2010 10:50:31 Tailspin Toys                                                              | PM iteration<br>220100316.5                          | 3/16/2010<br>10:50:31 PM              | 3/16/2010<br>10:51:56 PM                                |                   | 85 WINTGS9GMU<br>JITS8"<br>Controllerl              | WIN-<br>GS9GMUJITS8<br>$-A$ gent1       |  |                    |
| Tailspin Toys<br>Iteration 2                                      |                                                                                              | 3/18/2010 2:42:56 PM Tailspin Toys                                                            | Iteration<br>220100318.3                             | 3/18/2010<br>2:42:56 PM               | 3/18/2010<br>2 45:21 PM                                 |                   | 145 WINTGS9GMU<br>JITS8 -<br>Controller             | WIN-<br><b>GS9GMLLITS8</b><br>$-Aqent1$ |  |                    |
| Tailspin Toys<br>Iteration 2                                      |                                                                                              | 3/18/2010 4:39:24 PM Tailspin Toys                                                            | Iteration<br>220100318.6                             | 3/18/2010<br>4:39:24 PM               | 3/18/2010<br>4:42:25 PM                                 |                   | 181 WINTGS9GMU<br>JITS8 <sup>-</sup><br>Controlleri | WIN-<br>GS9GMUJITS8<br>- Agent1         |  |                    |
| Parameter Values<br>Start Dates<br>Finish Date:<br>Display Option | 3/1/2010<br>3/21/2018<br>Build Definition Name: Tailupin Tours Deratory 2.<br>Absolute State | Genevald 10/27/2013 0/15/50 PHF<br>Buy VEALMULEHOMMAN<br>Data Usdated: 10/27/2013 13:26:12 PH |                                                      |                                       |                                                         |                   |                                                     |                                         |  |                    |

**Figure 4 – Build status over time report**

## **Prerequisites**

 The user should have access to the TFS\_<CollectionName> database, where <CollectionName> is the name of the Team collection.

## Sample

The following code works for TFS 2012. The build queue table (tbl\_BuildQueue) does not contain historical data past 24 hours. If you want to keep more data than you would need to create a separate table in a different database.

You should not create any tables, stored procedures or views in the TFS databases themselves. If you are going to maintain historical data then create a separate database for this.

- tbl\_Build The table stores the record for each team build.
- $\bullet$  tbl BuildQueue The table stores information of when a particular build got queued.
- tbl BuildDefinition The build definition table stores details about the created build definition.
- tbl\_BuildController The build controller table store details about the build controller
- tbl\_BuildInformation The build information table contains information about build with respect to different element of the build. For example, for each build, there is a build information record for Build Message, Test Impact, etc.
- tbl\_BuildInformationType The types of information stored in the Build Information table ise contained in the tbl\_BuildInformationType table

#### **Code 6 – Build Duration Report – TFS 2012**

SELECT REPLACE(REPLACE(REPLACE(bd.DefinitionName, '\', '') , '>', ''), '"','') AS BuildDef ,bd.[Description] --,bq.DateCreated ,bq.QueueTime AS 'Queued Time UTC' ,REPLACE(REPLACE(REPLACE(b.BuildNumber, '\', '') , '>', ''), '"','') AS BuildNumber ,b.StartTime AS 'Build Start Time UTC' ,b.FinishTime AS 'Build Finish Time UTC' ,DATEDIFF(SECOND ,bq.QueueTime, b.StartTime) AS 'Queue Time Seconds', bc.DisplayName As BuildController, RA.Field.value('(./Value)[1]', 'varchar(100)') As BuildAgent FROM tbl Build b WITH(NOLOCK) INNER JOIN tbl\_BuildQueue bq WITH(NOLOCK) ON b.BuildId = bq.BuildId INNER JOIN tbl\_BuildDefinition bd WITH(NOLOCK) ON b.DefinitionId = bd.DefinitionId INNER JOIN tbl\_BuildController bc WITH(NOLOCK) ON bc.ControllerId = b.ControllerId INNER JOIN tbl\_BuildInformation bi WITH(NOLOCK) ON bi.BuildId = b.BuildId INNER JOIN tbl\_BuildInformationType bity WITH(NOLOCK) on bi.NodeType = bity.NodeType cross apply bi.Fields.nodes('/Fields/Field') as RA(Field) WHERE RA.Field.value('(./@Name)[1]', 'varchar(100)') = 'ReservedAgentName' AND bity.TypeName='AgentScopeActivityTracking'

<span id="page-16-0"></span>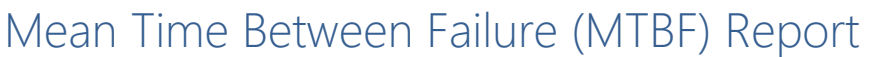

| <b>Context</b>  | The MTBF report, or Mean Time between Failure report, details the average elapsed time a problem is found<br>in the production environment to the moment the next problem was found.<br>In terms of TFS, the occurrence of a problem is tracked by creating of a work item type (WIT) named "Bug."<br>Therefore, to create such a report, the query would look for work item types "Bug." We will use the<br>TfS_Warehouse database, which stores all information in an approximate star schema, to retrieve the<br>information. The database has a dimension table called DimWorkItem that stores all the work items. However,<br>since it is a dimension table, all changes in any field in the work item results in a new row in this table.<br>Fortunately, the Tfs_Warehouse database also contains a view on the DimWorkItem dimension table that<br>returns the current state of each work item. The view is called CurrentWorkItemView and it is the one that we<br>will be using in our query. |
|-----------------|----------------------------------------------------------------------------------------------------|
|                 | Now that we know where the work item information is to be retrieved from, the next factor to consider is to<br>how to determine the time elapsed between the creation of two bugs. The field<br>Microsoft_VSTS_Common_ActivatedDate contains the date/time of when the work item was created sowe will<br>use that. If we can sort the results and compute the difference between each adjacent rows in the query, then<br>we have the desired information. The ROW_NUMBER and ORDER clause in SQL Server provides the required<br>functionality.                                                                                                    |
|                 | The final piece of the jigsaw is to filter the work items. Because the elapsed time is viewed in historical<br>context, we'll filter the work item to include only the work items that are closed for a specific team project. To<br>do this, we'll filter on the System_State field and the ProjectPath field.                                                                                                    |
| <b>Version</b>  | <b>TFS 2012</b>                                                                                                    |
| <b>Category</b> | WIT reporting                                                                                                    |

**Table 7 – MTBF report**

## Mean Time Between Failures

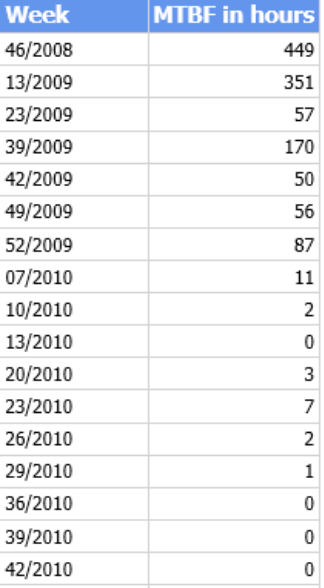

#### **Figure 5 –MTBF example**

## Prerequisites

The user should have access to the TFS\_Warehouse database.

## Sample

**CurrentWorkItemView** – The view retrieves current state of each work item from the dimension table DimWorkItem.

The query fetches all work items of type "Bug" from the given team project with a state of "Closed" and ordered by Activation Date. The next challenge is to compute the difference between two adjacent records. To do that, it uses the ROWNUMBER AND ORDER clause to give a unique number to each result row. It then joins the result on adjacent rows and computes the difference between the Activated Date of adjacent work items and then using the AVG aggregate function determines the average number of hours.

#### **Code 7 – MTBF Report**

```
DECLARE @ProjectPath varchar(255);
-- Using this SELECT as just an example to get the latest build to view the details of
--SELECT @ProjectPath = 'DefaultCollection\TeamProjectName';
SELECT
       RIGHT('0' + CAST(DatePart(wk, CurrentBug.Date) as Varchar) + '/' +
       Cast(DatePart(yyyy,CurrentBug.Date) as Varchar), 7) as Week,
       AVG(DateDiff(hh, FormerBug.Date, CurrentBug.Date)) as [MTBF in hours]
FROM
       (SELECT (
               ROW_NUMBER()
               OVER(ORDER BY Microsoft VSTS Common ActivatedDate asc) + 1) as ID,
               Microsoft VSTS Common ActivatedDate as Date
       FROM
               dbo.CurrentWorkItemView WITH (NOLOCK)
       WHERE
               System_WorkItemType = 'Bug'
               AND System State = 'Closed'
               and ProjectPath like @ProjectPath 
       ) as FormerBug
       INNER JOIN
       (SELECT (
               ROW_NUMBER()
               OVER(ORDER BY Microsoft_VSTS_Common_ActivatedDate asc)) as ID,
               Microsoft VSTS Common ActivatedDate as Date
       FROM
               dbo.CurrentWorkItemView WITH (NOLOCK)
       WHERE
               System_WorkItemType = 'Bug'
               AND System State = 'Closed'
               and ProjectPath like @ProjectPath 
       ) AS CurrentBug
       ON FormerBug.ID = CurrentBug.ID
GROUP BY
       DatePart(wk, CurrentBug.Date),
       DatePart(yyyy, CurrentBug.Date)
```
## TFS Practical Reporting Guide - Part 2: Data Warehouse – Practical Reports

## <span id="page-18-0"></span>Mean Time To Resolution (MTTR) Report

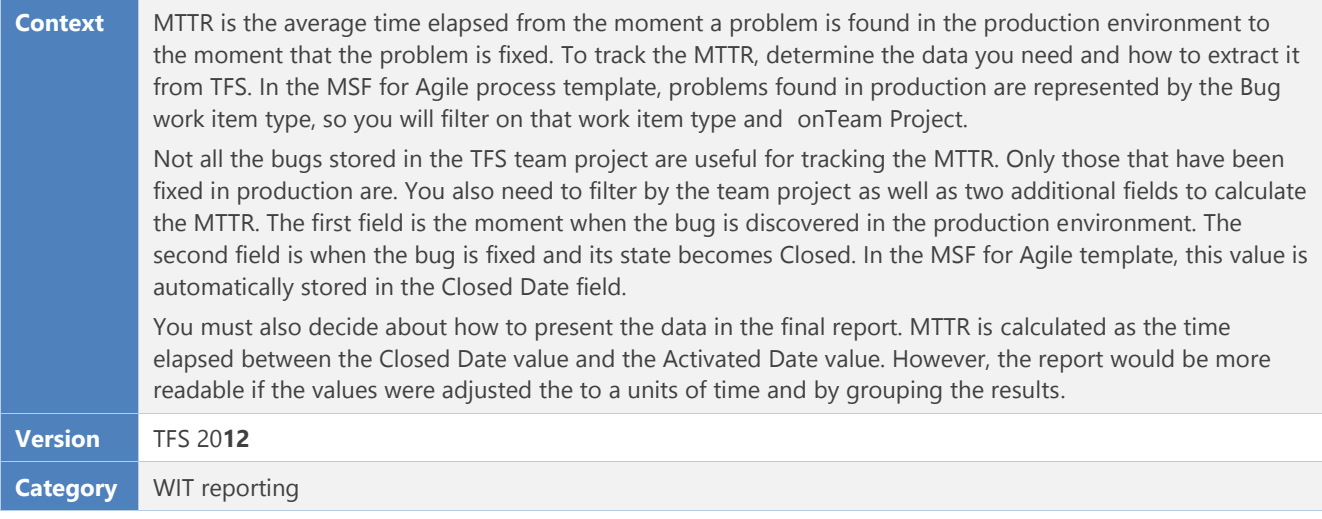

**Table 8 – MTTR report**

## Mean Time To Resolution

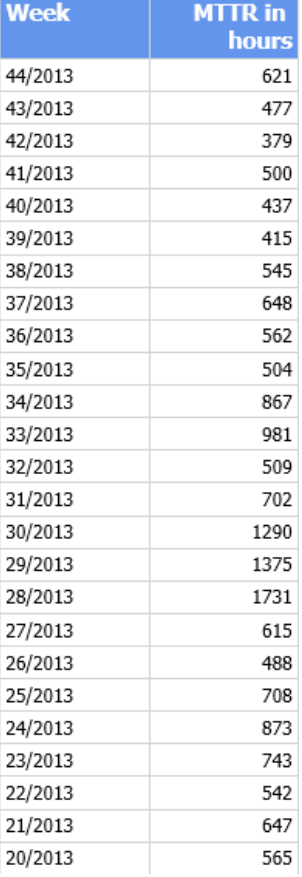

#### **Figure 6 – MTTR report example**

## Prerequisites

The user should have access to the TFS\_Warehouse database.

## Sample

#### **Code 8 – MTTR Report**

```
DECLARE @ProjectPath varchar(255);
-- Using this SELECT as just an example to get the latest build to view the details of
--SELECT @ProjectPath = 'DefaultCollection\TeamProjectName';
SELECT
       -- We are adding a trailing '0' for 1-digit week numbers,
       -- so we use the RIGHT function to remove it if was not
       -- needed because the week number had 2 digits.
       RIGHT
        (
               '0'
               -- Number of the week inside the year
               + CAST(DATEPART(wk, [Microsoft VSTS Common ClosedDate])
                     AS VARCHAR)
               -- Separator
               + '/'
               -- Year
               + CAST(DATEPART(yyyy, [Microsoft VSTS Common ClosedDate])
                      AS VARCHAR)
               -- Maximum length of the returned value (format: WW/YYYY)
               , 7
       ) AS [Week]
        -- Mean Time To Recover, in hours, per each week
       ,AVG(
               DATEDIFF(hh, [Microsoft VSTS Common ActivatedDate],
                       [Microsoft_VSTS_Common_ClosedDate])
       ) AS [MTTR in hours]
FROM
       [dbo]. [CurrentWorkItemView] WITH(NOLOCK)
WHERE
       [ProjectPath] like @ProjectPath = '\DefaultCollection\Lab04-Metrics'
       AND [System_WorkItemType] = 'Bug'
       AND [System State] = 'Closed'
GROUP BY
       -- Grouping by week and year to calculate the average
       DATEPART(wk, [Microsoft VSTS Common ClosedDate]),
       DATEPART(yyyy, [Microsoft_VSTS_Common_ClosedDate])
ORDER BY
       -- Ordering by year and week number
       DATEPART(yyyy, [Microsoft_VSTS_Common_ClosedDate]) DESC,
       DATEPART(wk, [Microsoft VSTS Common ClosedDate]) DESC
```
## TFS Practical Reporting Guide - Part 2: Data Warehouse – Practical Reports

## <span id="page-20-0"></span>Time Tracking Report

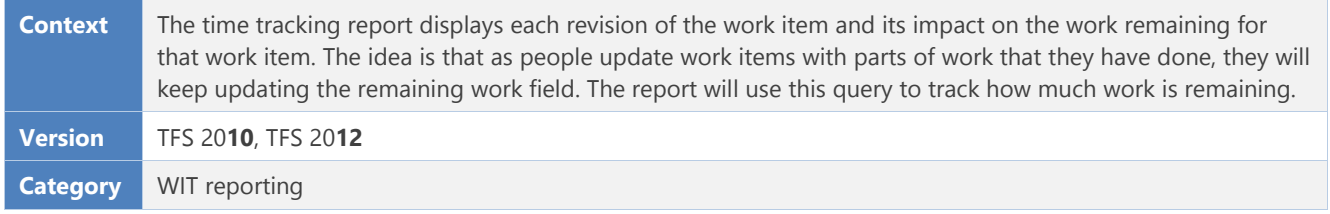

#### **Table 9 – Time tracking report**

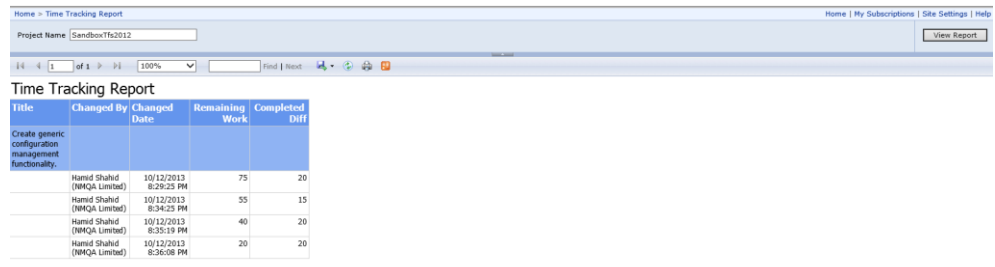

**Figure 7 – Time tracking report example using Scrum 2.2**

## TFS Practical Reporting Guide - Part 2: Data Warehouse – Practical Reports

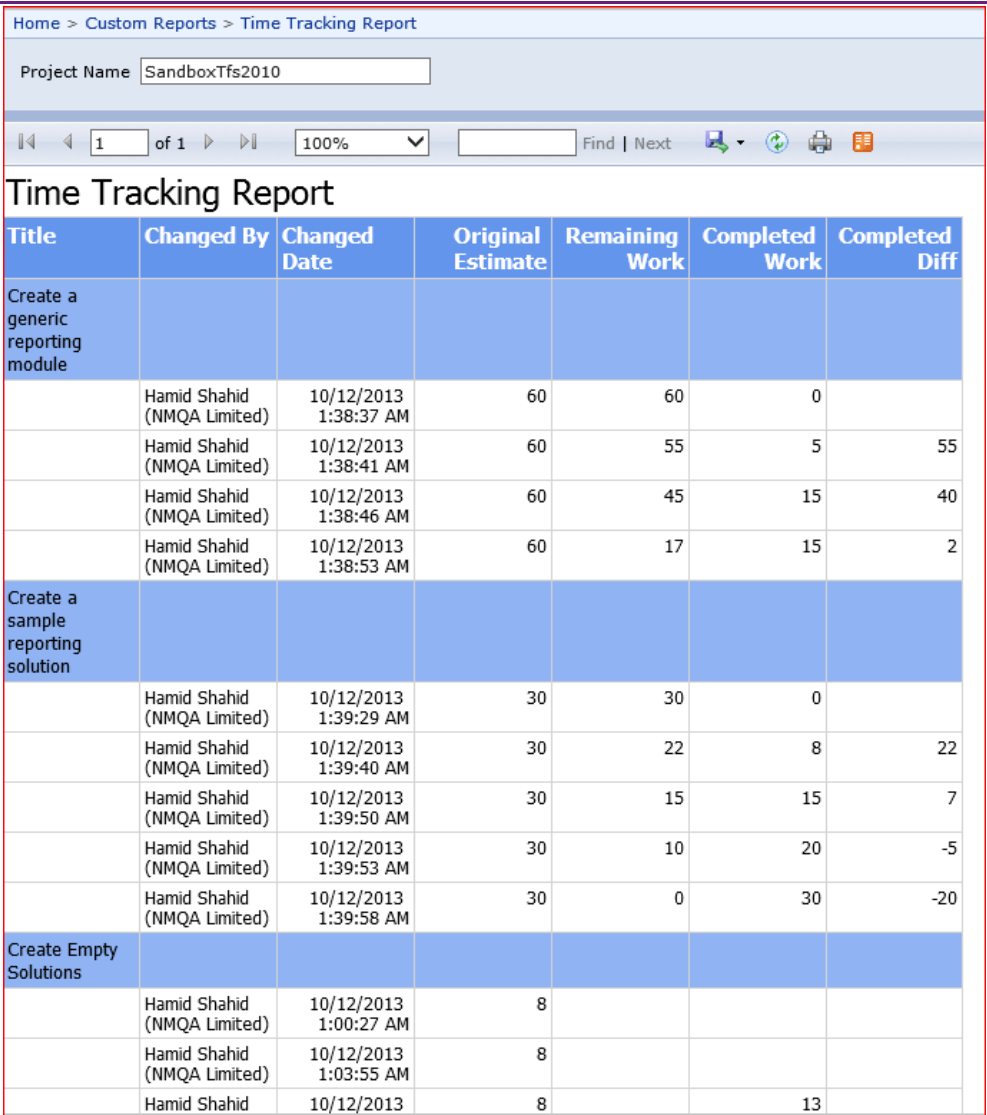

**Figure 8 – Time tracking report example using MSF Agile**

## Prerequisites

The user should have access to TFS\_Warehouse database.

## Sample

#### Core parameters

This is the list of core parameters needed to drive the report. They should not be deleted.

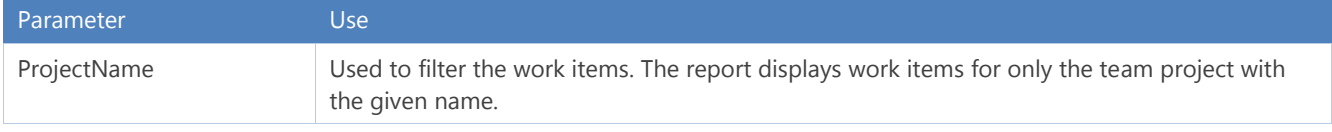

#### **Table 10 – Time tracking report parameter**

The parameter is set as follows:

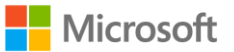

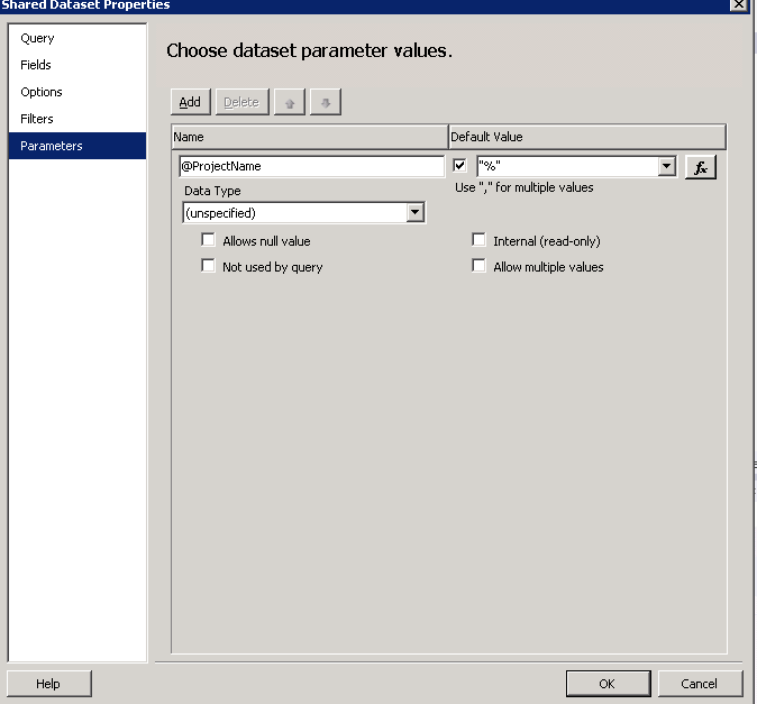

**Figure 11 – Report Parameter**

#### Data sources

The report only contains one data source **Tfs\_Warehouse** and should be set to the Tfs\_Warehouse database.

## Walkthrough

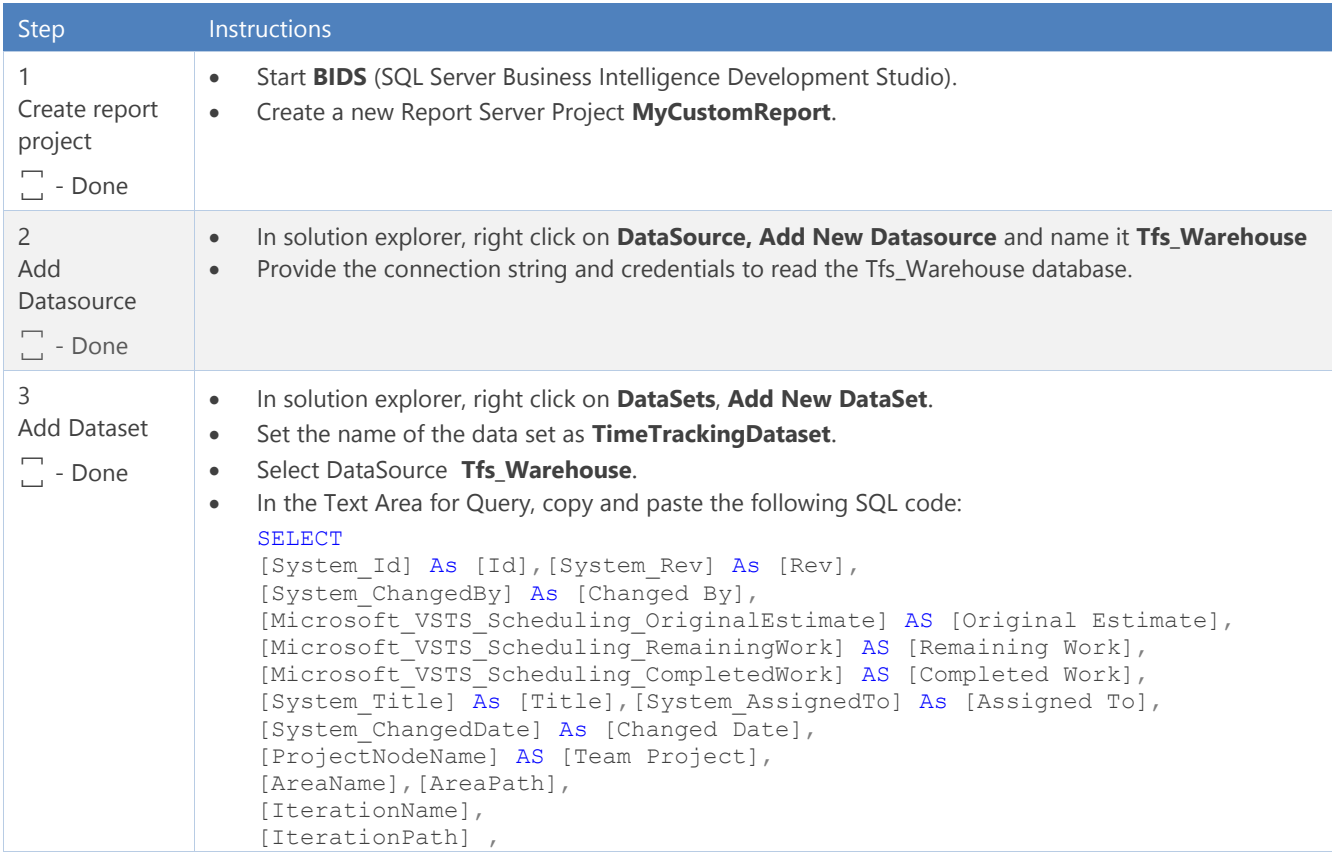

## TFS Practical Reporting Guide - Part 2: Data Warehouse – Practical Reports

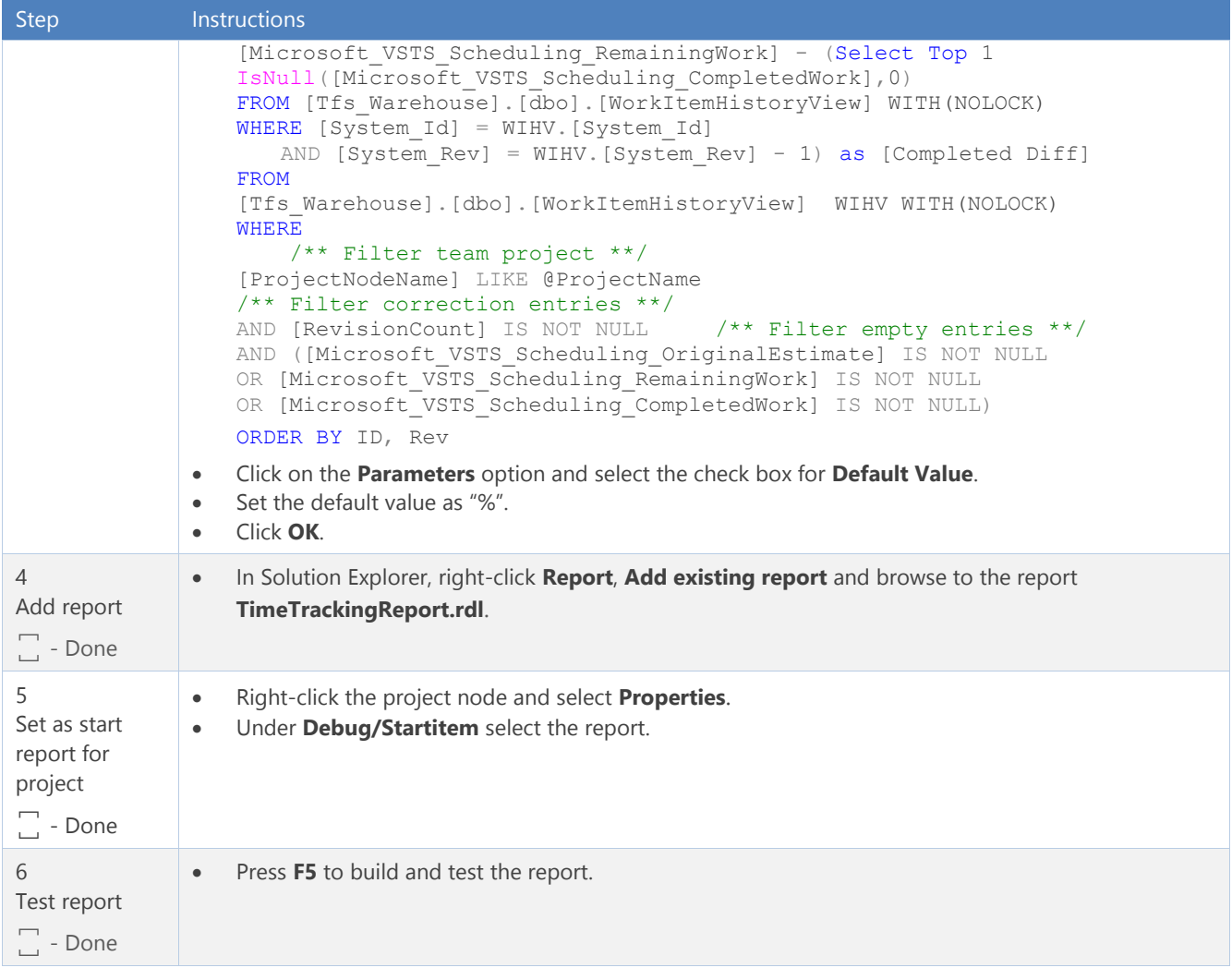

**Table 12 – Time tracking report**

## <span id="page-24-0"></span>Custom Report Service

Team Foundation Server creates an OLTP database for each of its project collections. The database for default team project collection is called Tfs\_DefaultCollection. This is where TFS stores all "active" data. Data from this database is fed first into the star schema Tfs\_Warehouse database and then to the Tfs\_Analysis OLAP cube.

Even though reporting from Tfs\_Warehouse and Tfs\_Analysis databases is supported, Microsoft does not recommend writing reports directly from the Tfs\_DefaultCollection database. The reason is that schema of the OLTP database are often changed by new TFS releases and updates.

However, the TFS API provides an alternative way of fetching data from Tfs\_DefaultCollection database. You can write your own services that use the TFS API and provide an alternative way of getting data.

This guide is shipped with a sample WCF service. The service uses TFS API to get information about builds and build steps from OLTP database.

## Pre-requisites

To set up the custom report service, you will need a machine with the following Microsoft Windows features installed on it:

- Microsoft Internet Information Server (IIS) v 7.0 or v. 8.0.
- Microsoft .NET Framework 4.

## Security Requirement

 You will need to have a service account such that the account that has been added to the "Builders" group in TFS. The Builders group is created for every newly created Team Project Collection.

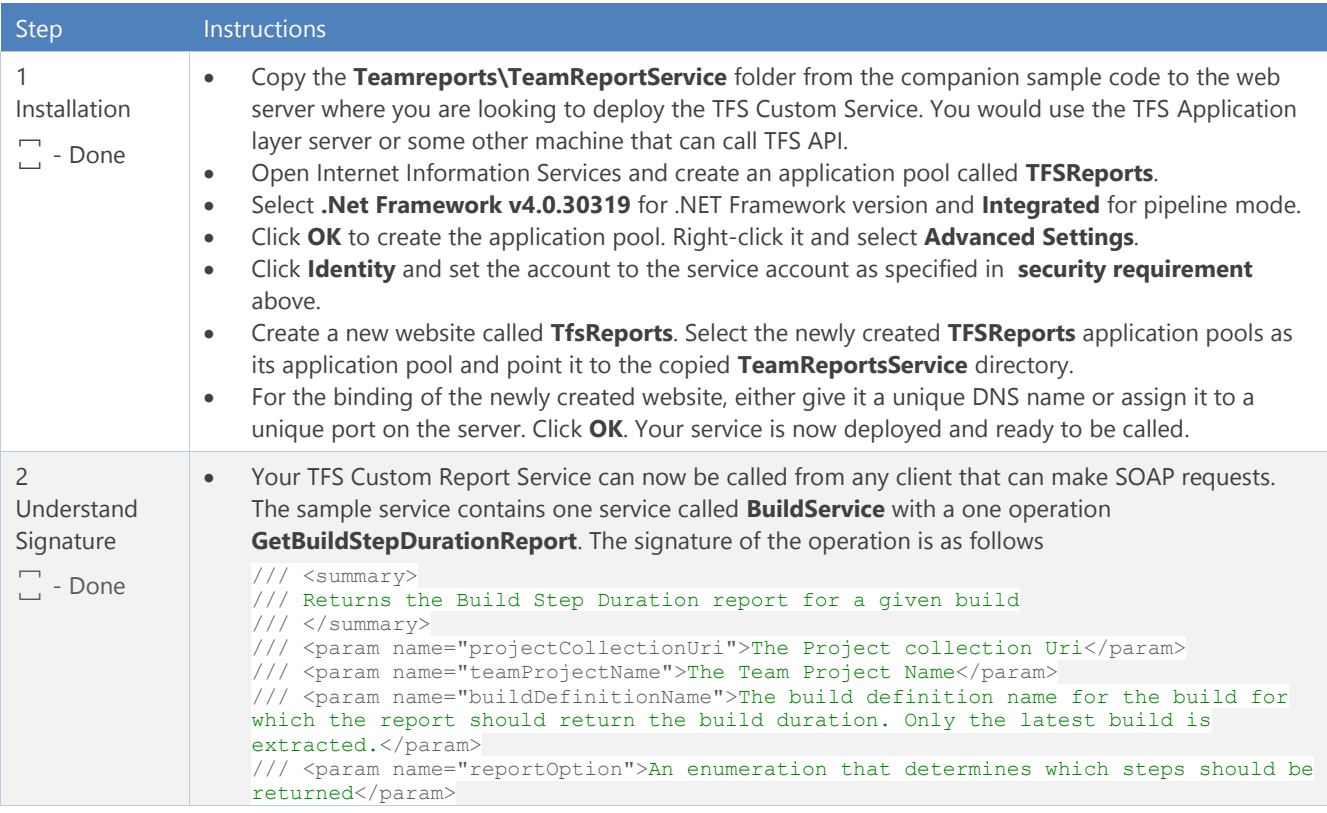

## Walkthrough

## TFS Practical Reporting Guide - Part 2: Data Warehouse – Custom Report Service

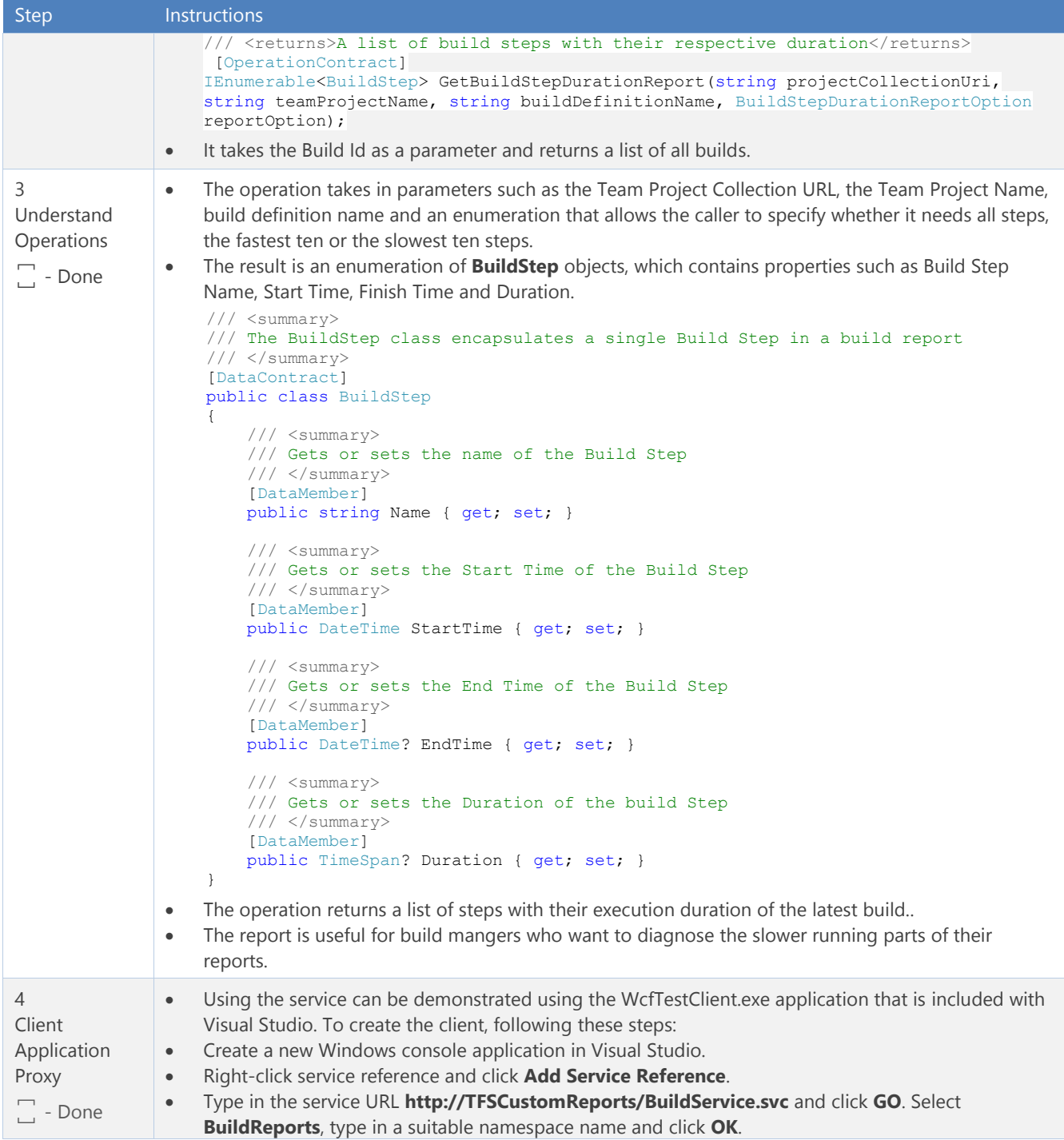

## TFS Practical Reporting Guide - Part 2: Data Warehouse – Custom Report Service

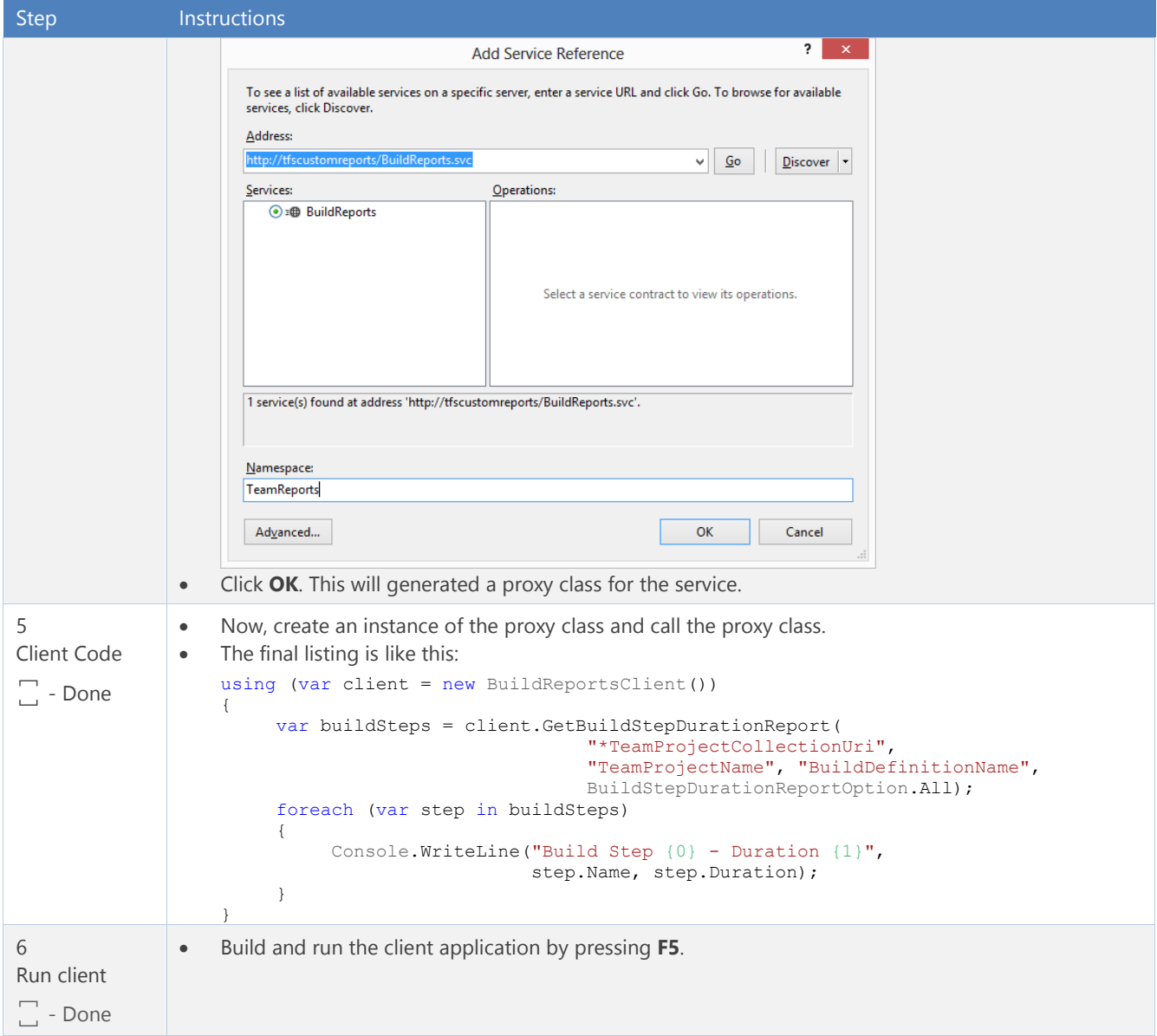

#### **Table 13 – Custom report service walkthrough**

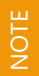

The sample service and client is included in the companion sample code included with this guide.

## <span id="page-27-0"></span>Data Adapters and the TFS Warehouse

This section is still under construction, which will updated shortly. We apologize for any inconvenience caused, but wish to ensure we deliver the best quality guidance when ready.

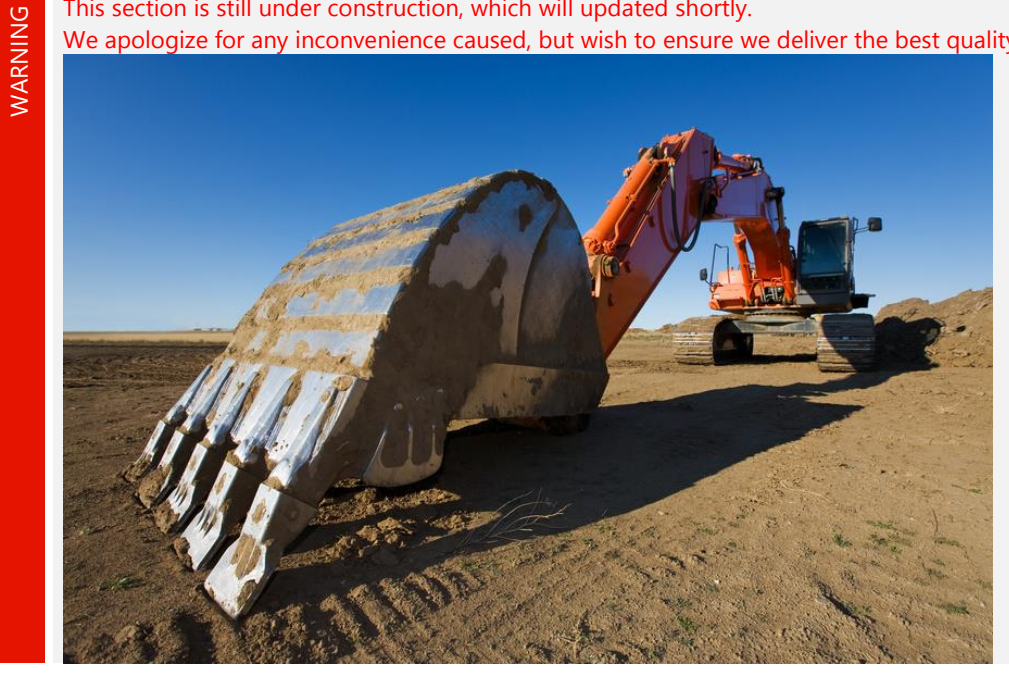

Microsoft uses [warehouse adapters](http://msdn.microsoft.com/en-us/library/vstudio/ms244687(v=vs.110).aspx) <sup>30</sup> to add data to the TFS Data Warehouse. These adapters are used to take data from the operational (transactional) tables and format it into dimension and fact table form. You can create your own adapter to augment the data in the warehouse.

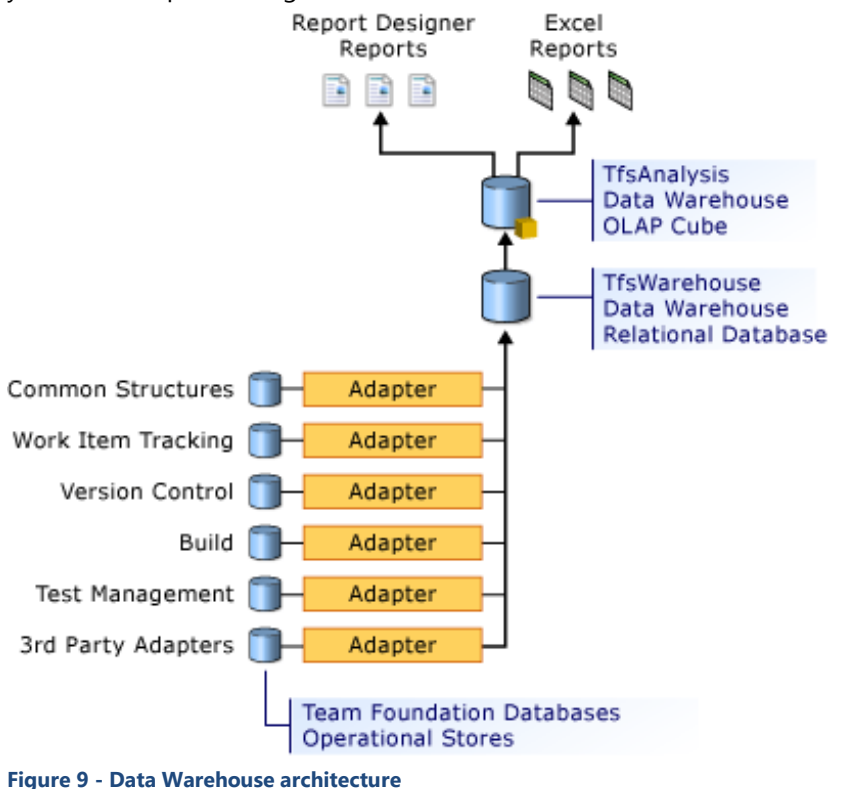

<sup>30</sup> http://msdn.microsoft.com/en-us/library/vstudio/ms244687(v=vs.110).aspx

You can find information about how to build an adapter on earlier versions of TFS in these posts from Mattias [Sköld](http://mskold.blogspot.com/2009/08/tfs-admin-part-iii-poc-extending-tfs.html) <sup>31</sup>, [Steve St. Jean](http://sstjean.blogspot.com/2008/12/tfs-warehouse-adapter-how-to-link.html) <sup>32</sup> and [Steven Wright](http://zogamorph.blogspot.com/2008/07/how-i-built-team-foundation-server.html) <sup>33</sup>. If you need something more prescriptive, there is downloadable [code](http://archive.msdn.microsoft.com/Tfs2010SampleAdapter) <sup>34</sup> and a walkthrough on the Microsoft we[bsite](http://msdn.microsoft.com/en-us/library/bb286956(v=vs.90).aspx) <sup>35</sup>.

## <span id="page-28-0"></span>TFS Warehouse Adapter Basics

## Implementing an Adapter

Two interfaces are implemented when you get data from the operational tables and insert it into the TFS data warehouse: IWarehouseAdapter and IDataStore. The IWarehouse interface is used by the TFS data warehouse service to call the five core adapters on a scheduled basis for data changes. The IDataStore interface is used by the TFS data warehouse service to interact with the TFS data warehouse itself.

The IWarehouseAdapter has four methods:

- Initialize: creates objects that communicate with the operational store and the warehouse.
- MakeSchemaChanges: creates a new dimension attribute in the warehouse. This attribute contains the policy override description.
- MakeDataChanges: is called each time you update the warehouse. In this adapter, the method checks all changesets made since the last warehouse update. If a changeset contains a description of the policy override, it calls the SavePolicyOverrideCommentDimAttribute method, which saves the description in the warehouse.
- Cancel: when you want to stop the adapter.

Using the CSharp Assembly Churn sample provided by Microsoft, you will see the best practices of creating a separate dimension table for data you are adding to the TFS warehouse. You need to keep in mind that versions of TFS will be different and you don't want to be tied to their tables since there is no guarantee that they will be the same after a cumulative update or version change.

The sample contains SQL and classes used in the creation of a dimension tables, fact table and stored procedures used in the TFS data warehouse.

An implementation of using an adapter to make data changes is found in the CSharpAssemblyCodeChurnSampleAdapter class. This class has the ProcessChangesets method that is used to get the assembly information for files and add that to the TFS data warehouse.

## Deploying the Adapter

A best practices approach would to be testing this out in a non-production environment. You might consider using a Brian Keller VM if you only have one environment.

When you have built your adapter you need to remote into your TFS application tier.

- Copy the assembly into the warehouse plugins folder
	- o "**C:\Program Files\Microsoft Team Foundation Server 11.0\Application Tier\Web Services\bin\Plugins**" for TFS 2012
	- o "**C:\Program Files\Microsoft Team Foundation Server 12.0\Application Tier\Web Services\bin\Plugins**" for TFS 2013
- Reset IIS.

<sup>31</sup> http://mskold.blogspot.com/2009/08/tfs-admin-part-iii-poc-extending-tfs.html

<sup>32</sup> http://sstjean.blogspot.com/2008/12/tfs-warehouse-adapter-how-to-link.html

<sup>33</sup> http://zogamorph.blogspot.com/2008/07/how-i-built-team-foundation-server.html

<sup>34</sup> http://archive.msdn.microsoft.com/Tfs2010SampleAdapter

<sup>35</sup> http://msdn.microsoft.com/en-us/library/bb286956(v=vs.90).aspx

- Open a browser and go to https://localhost/tfs/TeamFoundation/Administration/v3.0/WarehouseControlService.asmx?op=GetProce ssingStatus and click **Invoke**.
- Continue doing this until the status is returned as **Idle**.
- Follow through to make sure that this hasn't caused any problems by checking the Windows application event log to confirm there aren't any errors.

As with any code, you should source control it to adjust for any changes in TFS warehouse interfaces.

It is recommended to monitor your TFS data warehouse processing status. Grant Holliday's Cube Processing Status report will provide information on errors that are encountered.

## Important Information

Items to consider:

Important schema changes in the warehouse table structure:

- TFS 2010: still used a lot of cascade-delete foreign keys, kills performance
- TFS 2010 SP1: dropped most foreign key relations, adapters need to clean up after themselves
- TFS 2012/2013: hardly any changes to the warehouse, but the operational datastore schema was changed considerably, especially around build

.NET Framework versions, CPU settings for adapters

- TFS 2010: .NET 4, AnyCPU, expect to be loaded in x64 environment
- TFS 2012: .NET 4.5, AnyCPU, expect to be loaded in x64 environment
- TFS 2013: .NET 4.5.1, AnyCPU, expect to be loaded in x64 environment

Minimal SQL Server features

- TFS 2010 (SQL Server 2008)
- TFS 2012 (SQL Server 2008 R2)
- TFS 2013 (SQL Server 2012)
- SQL 2014 hasn't been verified

Assemblies to reference and where you can find them

- Overview of the SK/BK's for existing dimensions and facts
- Debug an adapter (attach Visual Studio to the TFS Job service)
- Triggering an adapter at will (call into the warehouse web service)

## <span id="page-30-0"></span>In Conclusion

This concludes our adventure into the Team Foundation Server Data Warehouse. We have touched on theory and introduced you to the Data Warehouse and Reporting. We have covered various exercises in the walkhroughs and guided you through the theory, design and practical usage of the TFS Data Warehouse to proactively monitor and detect TFS environmental health issues.

We hope you find it a valuable technology to invest in and that you have found this guide useful.

Sincerely

**The Microsoft Visual Studio ALM Rangers**

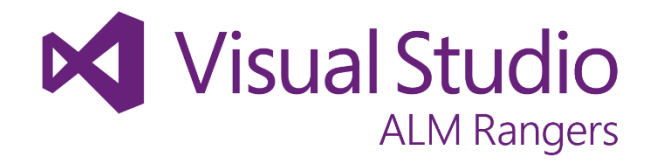

## <span id="page-31-0"></span>Appendix

## <span id="page-31-1"></span>A report template to start with

*To create your custom report and have it received and delivered as a TFS report there is a common ground you need to meet. To make this as easy and effortless as possible, we've created a basic empty report that you can build on. In this appendix, we'll go through the template and explore how it works.* 

## Walkthrough of the report template

#### Layout

The report template contains all the layout elements of a standard TFS report;

- 1. A report description at the top outlines the purpose of the report.
- 2. Links to other related reports on the right for other reports in this category.
- 3. The question that the report helps answer.
- 4. Parameter values used for generating the report. This is useful if you want to print the report.
- 5. Data updated timestamp to indicate the "freshness" of the data in the report.

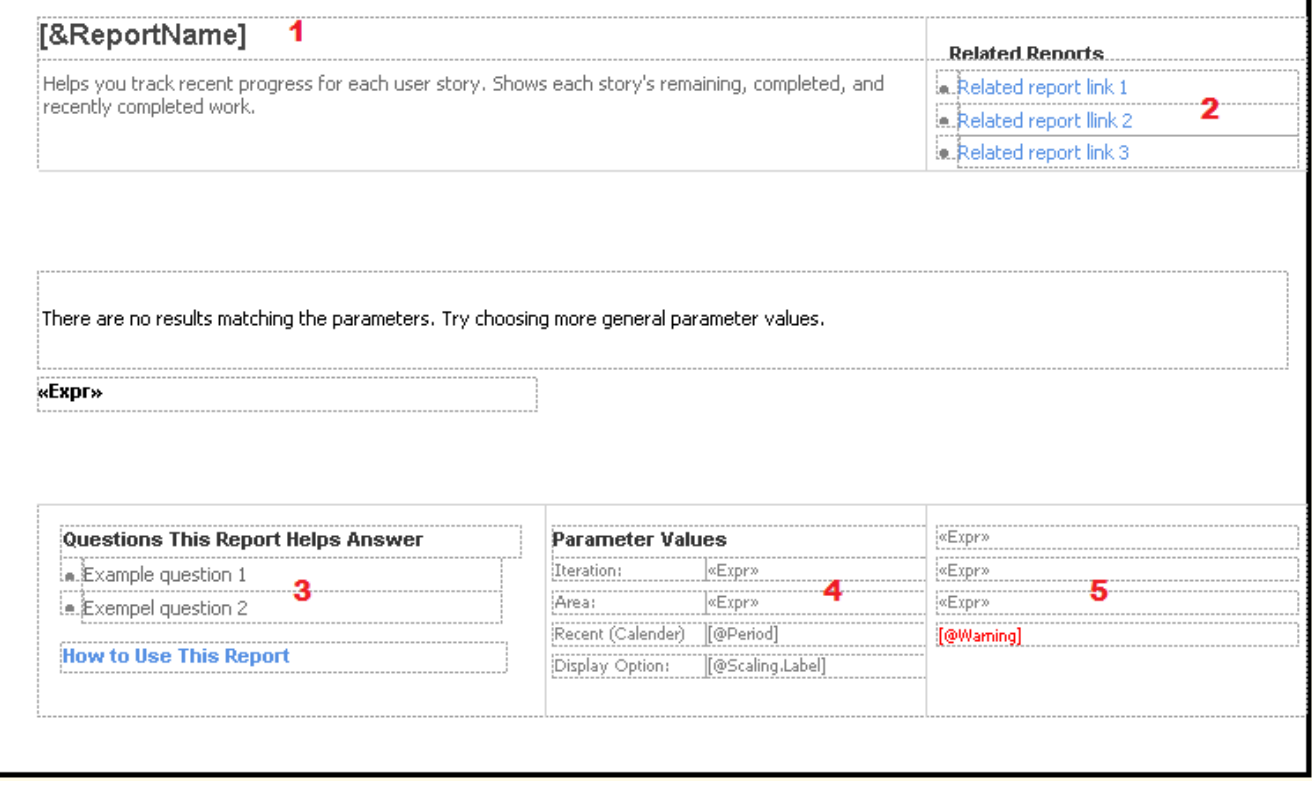

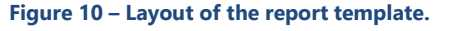

#### Parameters

The template contains a set of core parameters for driving the report and a set of optional parameters set up to support common reporting scenarios. If you don't use one of the optional parameters, you can simply delete it.

#### Core parameters

This is the list of core parameters needed to drive the report. They should not be deleted.

## TFS Practical Reporting Guide - Part 2: Data Warehouse – Appendix

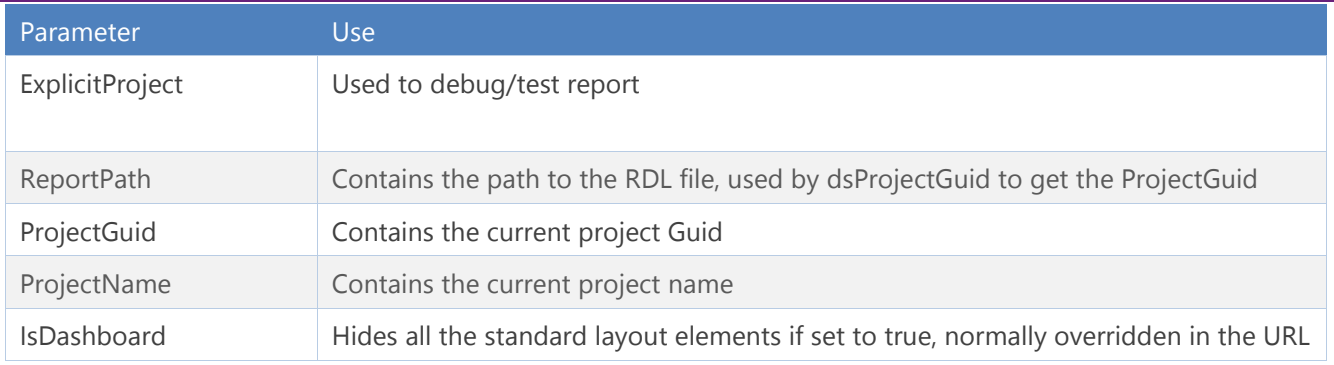

#### **Table 14 – Code parameters Remove**

#### Optional parameters

#### This is the list of optional parameters to support common reporting scenarios,.Deletethem if you don't use them.

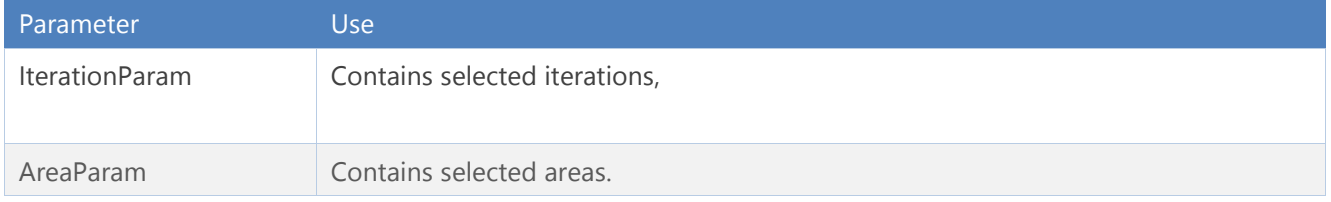

#### **Table 15 – Optional parameters.**

#### Data sources

The report only contains one datasource **TFSReports**. TFS Reports is the datasource for connecting to your TFS relational warehouse. For more information about TFS Relational Warehouse and its schema, please refer to http://msdn.microsoft.com/library/bb649552.aspx

### **Datasets**

The template contains a set of core datasets for driving the report and a set of optional datasets to support common reporting scenarios. If you don't use one of the optional dataset you can simply delete them and their corresponding parameters.

#### Core datasets

This is the list of core datasets needed to drive the report. They should not be deleted.

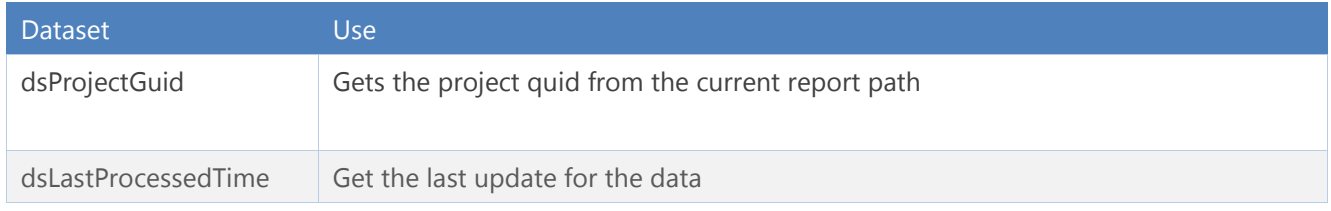

#### **Table 16 – Code datasets.**

#### Optional datasets

#### This is the list of optional datasets

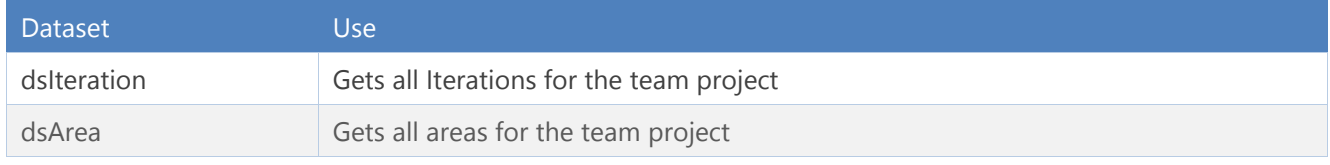

#### **Table 17 – Optional datasets.**

## Getting started

This part will guide you through how to start developing a new report using the template.

## Follow thesesteps:

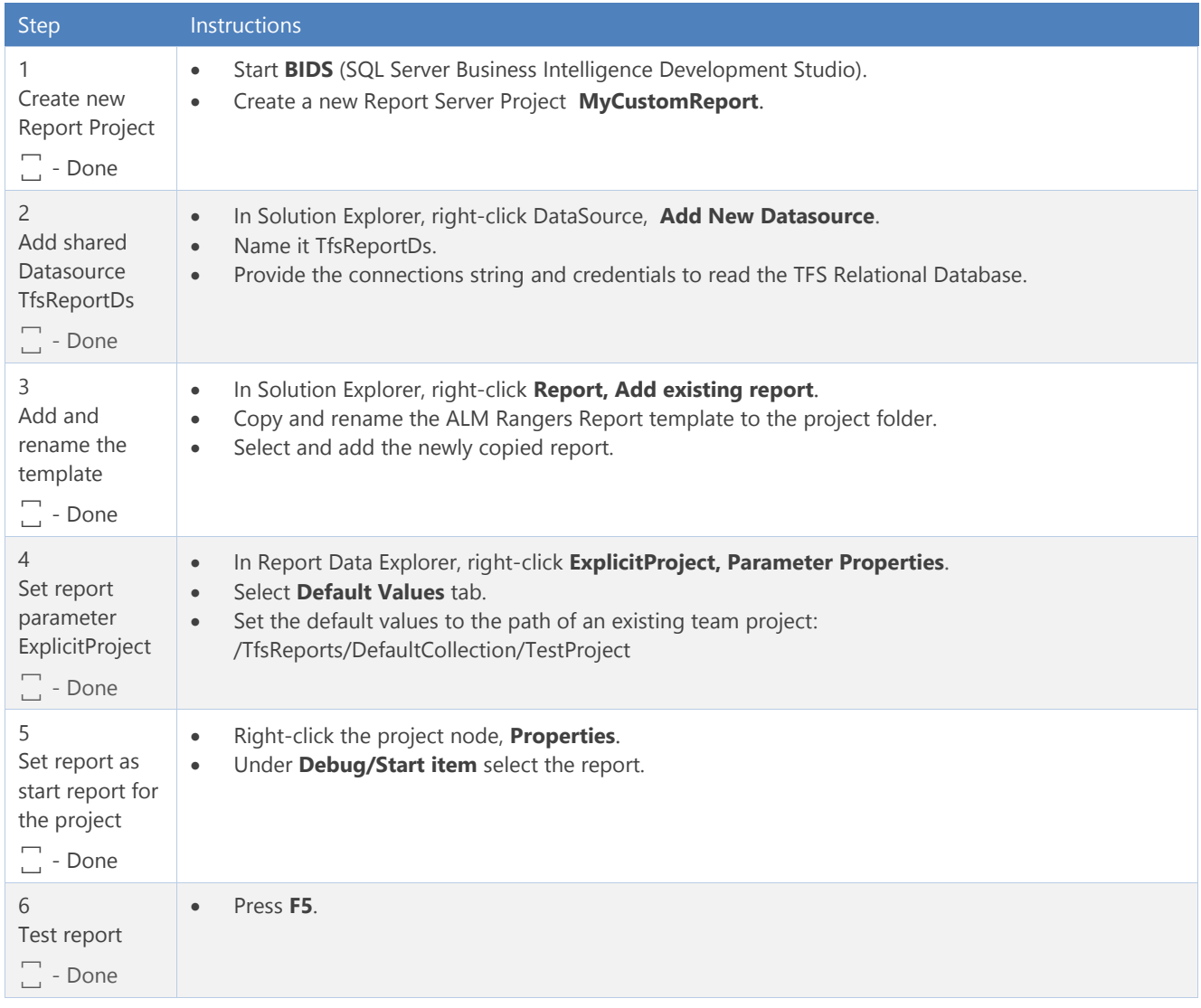

**Table 18 – Report Template – Getting Started**

## <span id="page-34-0"></span>Customizing your VM for Analysis Services

## Install Analysis Services in tabular mode on Brian Keller's VM

### Install SQL Server 2012 Analysis Services

- 1. Launch [Brian Keller's VM](http://aka.ms/VS11ALMVM) <sup>36</sup> and log on as the Administrator account.
- 2. Mount the **SQL Server 2012** Installation disc or path to a share with the installation media.
- 3. Start the installation.
- 4. On the **Product Key** page click **Next**.
- 5. Accept the **license terms** and click **Next**.
- 6. Click **Next** on the **Product Updates** page.
- Ignore the warning. We're going to install SP1 afterwards.
- 7. After the setup support rules run, click **Next**.
- 8. On the **Setup Role** page select **SQL Server Feature Installation** and click **Next**.
- 9. On the **feature selection** page select only Analysis Services, Client Tools Connectivity and Client Tools Backwards Compatibility, Management Tools – Basic and Complete and SQL Server Data Tools and click **Next**.

Note that at least for this go around we aren't going to try to install PowerView. That's a more involved process if we ever get there so let's not worry about that right now

- 10. After the installation rules run, click **Next**.
- 11. On the **Instance Configuration**, it has to be a named instance so name it "Tabular" and click **Next**.
- 12. On the **disk space requirements** click **Next**.
- 13. Under **server configuration** click **Next**.
- 14. On the **Analysis Services Configuration** page select **Tabular Mode** (the default is Multidimensional and Data Mining Mode).
- 15. Click **Add Current User** and click **Next** (feel free to add other users but it isn't necessary).
- 16. On the **Error Reporting** page click **Next**.
- 17. After the installation configuration rules run, click **Next**.
- 18. On the ready to install page click **Install**.
- 19. After the install is complete, click **Close**.

#### Install SQL Server 2012 x64 SP1

1. Insert the **SQL Server 2012** disc in the VM and execute the x64 SP1 install.

### Verify Installation

1. To verify that everything is correct, open **SQL Server Management Server 2012** and connect to **localhost\tabular** and check the properties.

<sup>36</sup> http://aka.ms/VS11ALMVM

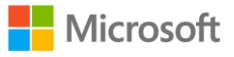

## <span id="page-35-0"></span>Understanding the Work Item Store Relational Data Model

Each new instance of Team Foundation Server creates the following database on the Data Tier:

- Tfs\_Configuration
- Tfs\_DefaultCollection (or Tfs\_<CollectionName> if your team collection has a different name)
- Tfs Warehouse
- Tfs\_Analysis

The first three databases are OLTP databases created on the SQL Server database service. The Tfs\_Analysis is an OLAP database created on the SQL Server Analysis service. The following table provides a brief description of each of database:

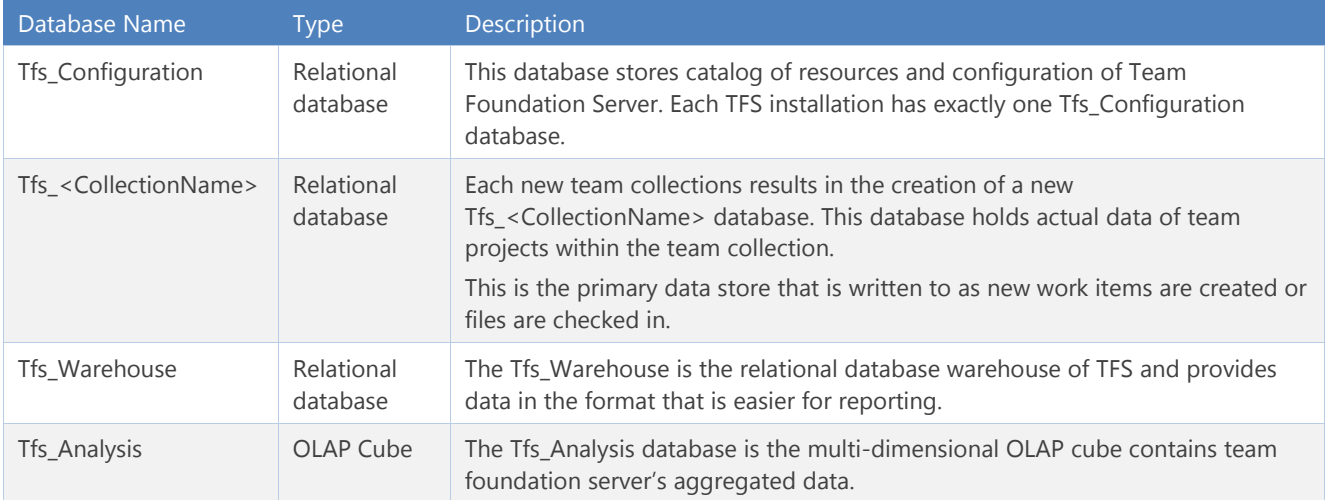

#### **Table 19 – TFS Data tier databases**

Microsoft recommend using the databases Tfs\_Warehouse and Tfs\_Analysis for reporting. There is ample documentation about the structure and schema of these databases. However, data feeds to Tfs\_Warehouse occurs every two hours and the format might not be desirable in certain circumstance. All team collection databases converge in these databases (Tfs\_Warehouse and Tfs\_Analysis).

This section describes the schema of Tfs\_DefaultCollection to assist users who want to use the data in the OLTP database for reporting purposes.

Microsoft does not recommend using this database for reporting directly, for these reasons:

WARNING

- The Tfs\_DefaultCollection schema database might change in future versions or updates of TFS.
- Querying the database directly might have an adverse effect on the performance of your TFS instance. It is therefore advisable to use locking hints so that your queries are not locking the database.
- Any accidental change in the data of this database might corrupt your TSF installation. The data in this database should never be change. Always connect to the database with a user that has only read-only access to the database.

To prove the recommendation from Microsoft, when creating a new Team Project (default is on Reporting Services), we only have connectivity to the Data Sources of databases Tfs\_Analysis (named TFSReportsDS) and Tfs\_Analysis (named TFSOlapReportsDS). In this document, we will look in detail at how data related to work items is stored in the Team Foundation Server database.

## Tfs\_DefaultCollection Tables

At first sight, the Tfs\_DefaultCollection database schema looks somewhat convoluted. There are dozens of tables and it is not very obvious which table contains what data. Because we are concentrating on work items;,we start with work items related tables:

## [dbo].[WorkItemsAre]

This table is the primary table that store all work items. The table contains the following columns:

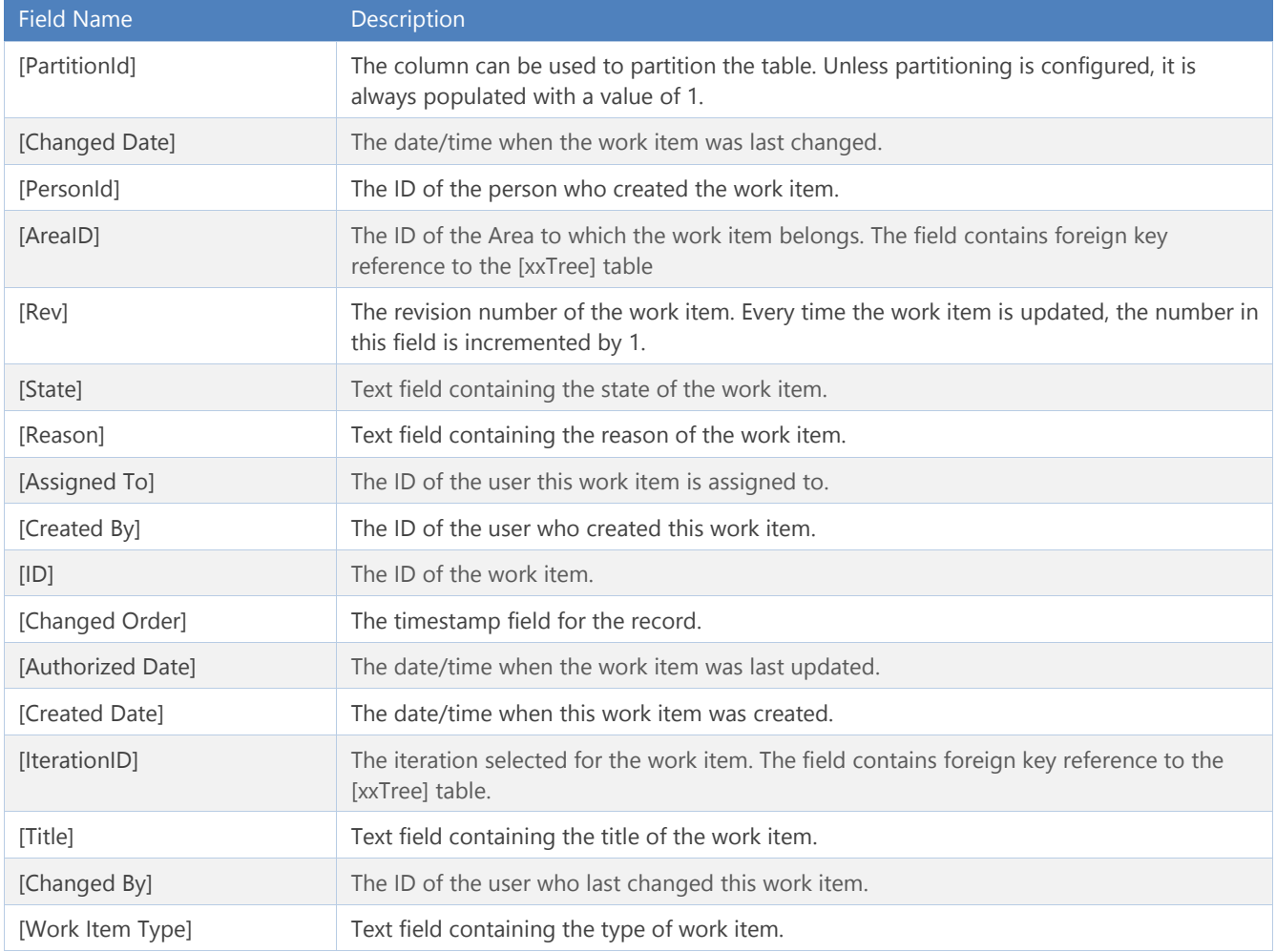

**Table 20 – [dbo].[WorkItemsAre] table**

In addition to the above fields, the table also contains several fields that start with the name "fld" followed by a number such as "fld10002". These are dynamic fields. They provide the flexibility of modifying process templates. The second part of the field is the ID of the field, whose details are contained in the "fields" table.

For example, the following table returns the name and value of the field fld10002 for all work items:

```
SELECT WorkItems.ID, Fields.Name as FieldName, WorkItems.Fld10002 as FieldValue
FROM [WorkItemsAre] WorkItems
LEFT JOIN [Fields] ON Fields.FldID = 10002
```
#### [dbo].[WorkItemsLatest]

The table [dbo].[WorkItemsLatest] has the same schema as the table [dbo].[WorkItemsAre], except that it contains an extra field called "Revised Date". This table can be used interchangeably with the table [dbo].[WorkItemsAre].

#### [dbo].[WorkItemsWere]

The table [dbo].[WorkItemsWere] contains historic data of [dbo].[WorkItemsAre] table. It has the same schema as the [dbo].[WorkItemsAre] table. Every time a change to a work item is made, a new record is created in this table. The new record contains the state of the work item before change.

## [dbo].[WorkItemLongTexts]

The html fields in Work Items are stored in a separate table called [dbo]. [WorkItemLongTexts]. Every time the html field is updated, a new record is created in this table. However, this table is written to only when there is a change in html field. It means that not all revision numbers preset in the [dbo].[WorkItemsWere] table will have a corresponding record in this table. The schema of the table is detailed here:

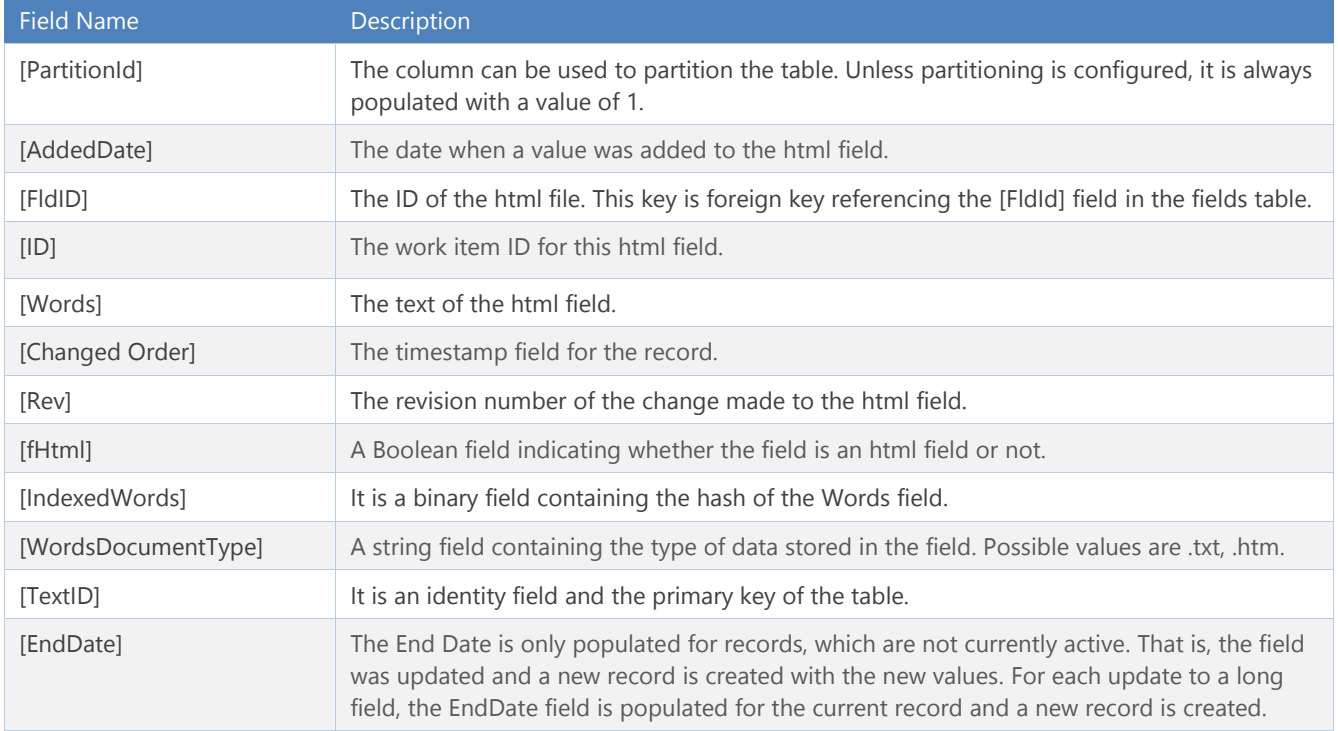

#### **Table 21 – [dbo].[WorkItemLongTexts] table**

#### [dbo].[WorkItemFiles]

The table [dbo].[WorkItemFiles] contain information of all files attached to work items. The following table details the schema of the [dbo].[WorkItemFiles] table:

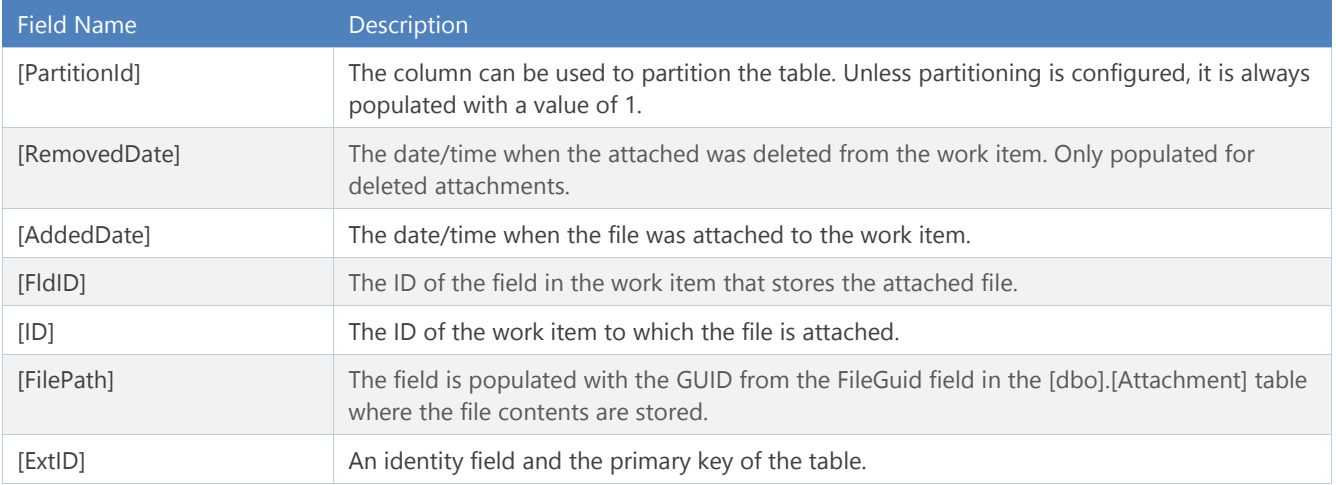

### TFS Practical Reporting Guide - Part 2: Data Warehouse – Appendix

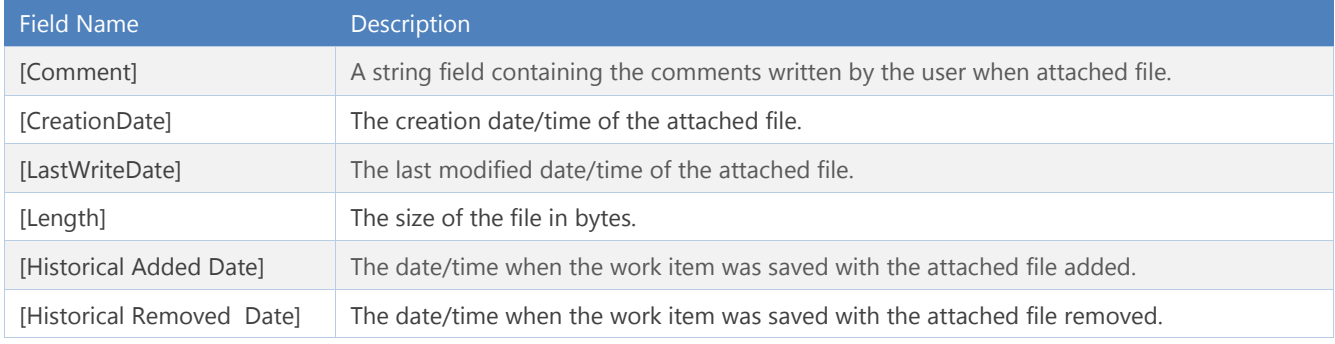

**Table 22 – [dbo].[WorkItemFiles] table**

## [dbo].[LinksAre]

#### The table [dbo].[LinksAre] contain information of one or more links

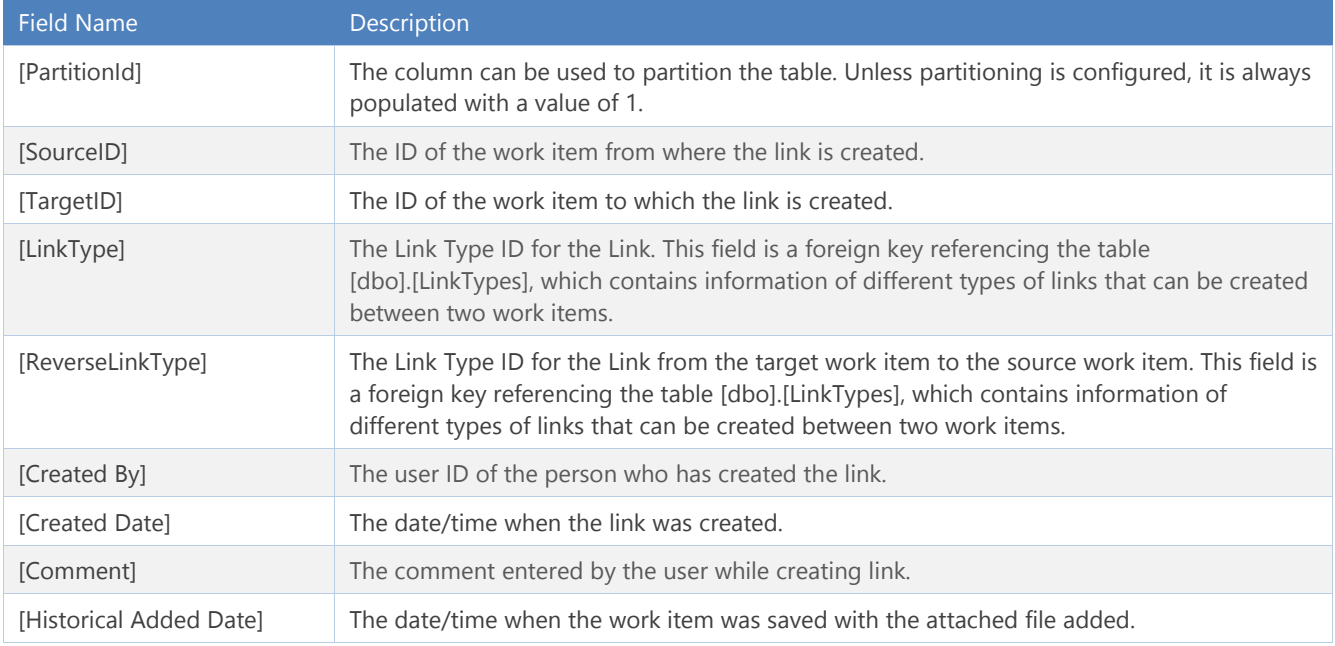

#### **Table 23 – [dbo].[LinksAre] table**

### [dbo].[LinksWere]

Similar to [dbo].[WorkItemsWere] table, the [dbo].[LinksWere] contain historical information of links between work items. When a link between work items is edited or deleted, a new row is created in the [dbo].[LinksWere] table reading information of the unmodified link from [dbo].[LinksAre] table before the record in the [dbo].[LinksAre] table is either edited or deleted.

### [dbo].[WorkItemsDestroyed]

The table [dbo].[WorkItemsDestroyed] contains the list of destroyed work items. When a work item is destroyed, its data is removed from the [dbo].[WorkItemsAre] and [dbo].[WorkItemsWere] table and a new record is created in the [dbo].[WorkItemsDestroyed] table.

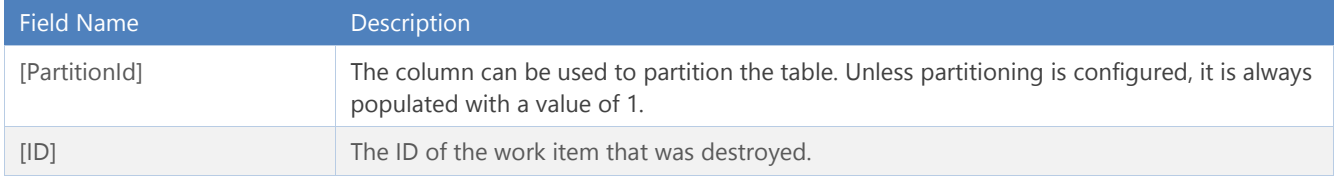

## TFS Practical Reporting Guide - Part 2: Data Warehouse – Appendix

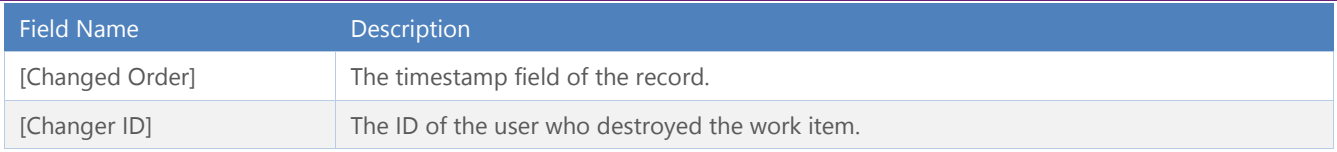

#### **Table 24 – [dbo].[WorkItemsDestroyed] table**

## [dbo].[WorkItemLinksDestroyed]

When a work item linked to other work items either as a source or a target is destroyed, a record is created in the table [dbo].[WorkItemLinksDestroyed] table. The table has the following schema:

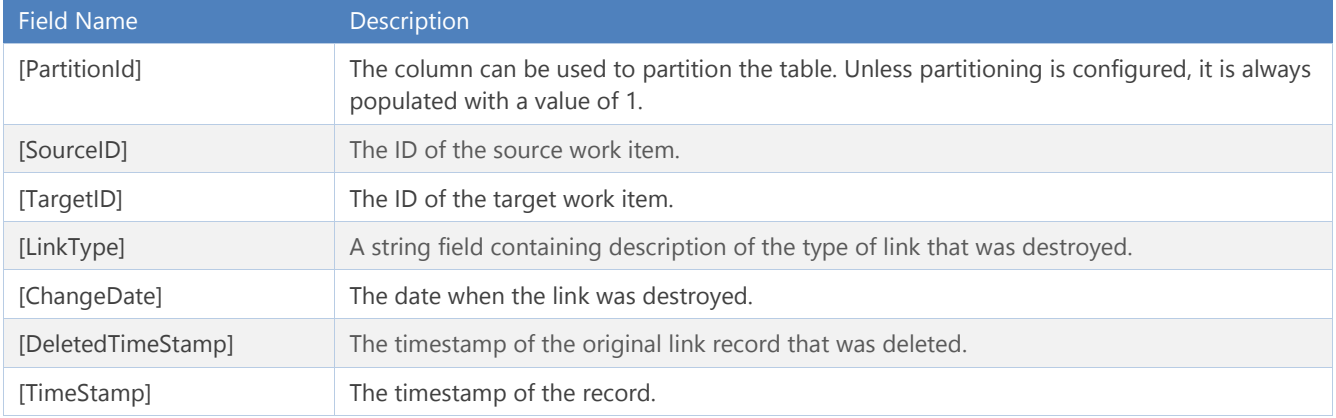

**Table 25 – [dbo].[WorkItemLinksDestroyed]**